# 投影机 HCP-6680X 使用说明书 操作指南

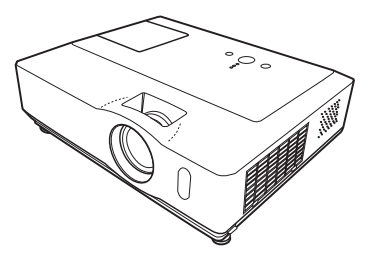

承蒙您购买本投影机,谨向您表示衷心的感谢。

**警眚 ▶** 在使用本产品前,请阅读本产品的所有说明书。首先务必要阅读"安 全指南"。阅读后,请妥善保管以备日后参考。

关于本说明书

本说明书中使用了各种符号。这些符号的意义说明如下。

- 警告 本符号表示如果忽略这些信息,可能会因错误操作而导致人身伤害, 甚至死亡。
- 注意事项 本符号表示如果忽略这些信息,可能会因错误操作而导致人身伤害或 实物损坏。
	- 11 请参阅本符号后标明的页码。

**通知事项** · 本说明书中的信息如有变更,恕不另行通知。

•制造商对本说明书中可能出现的任何错误概不负责。

•未经明确的书面许可,不得翻印、转载或复制本文档的全部或任何部分。

#### 商标承认

• Mac 是 Apple Inc. 的注册商标。

其他所有商标均为其各自所有者的财产。 • Windows 是 Microsoft Corporation. 的注册商标。

# 目录

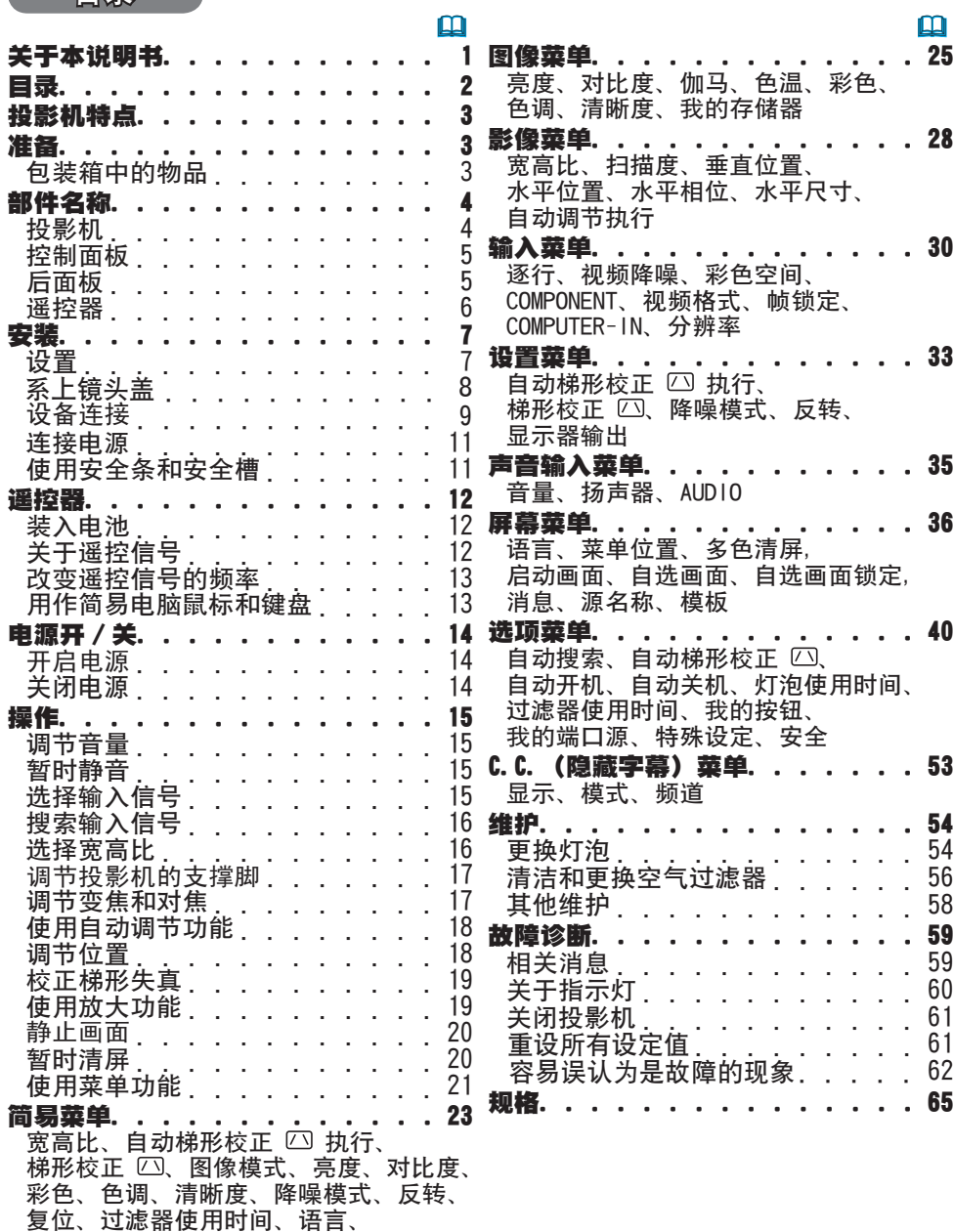

进入高级菜单 ...

投影机特点

本投影机用途广泛,具有以下特点:

- ✓ 本投影机拥有多种 I/O 端口,可满足任何商务场所的需求。
- ✔ 本投影机只需要很小的空间即可实现投射大图像。
- ✓ 新型的双重过滤器系统今其使用寿命更长, 并能减少维护的频率。

准备

#### 包装箱中的物品

您的投影机应该附带下面所列的物品。如果缺少任一物品,请立即与经销商联系。

**通知事项** 请妥善保管原包装材料,以备日后重新装运。在搬运投影机时,务 必要使用原包装材料。特别要小心保护镜头。

- (1) 带两节 AA 型号电池的遥控器
- (2) 电源线
- (3) RGB 电缆线
- (4) 音频 / 视频电缆
- (5) 镜头盖和带子 镜头盖安装在投影机上。
- (6) 使用说明书
- (7) 软包
- (8) 防盗警示标签

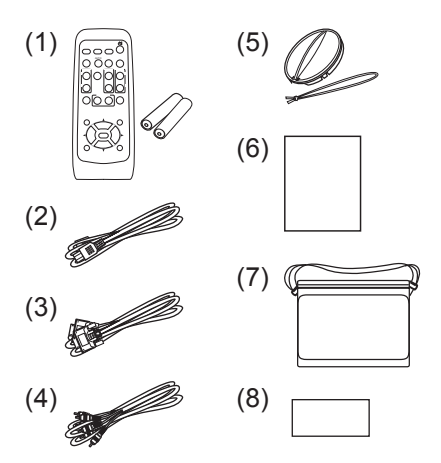

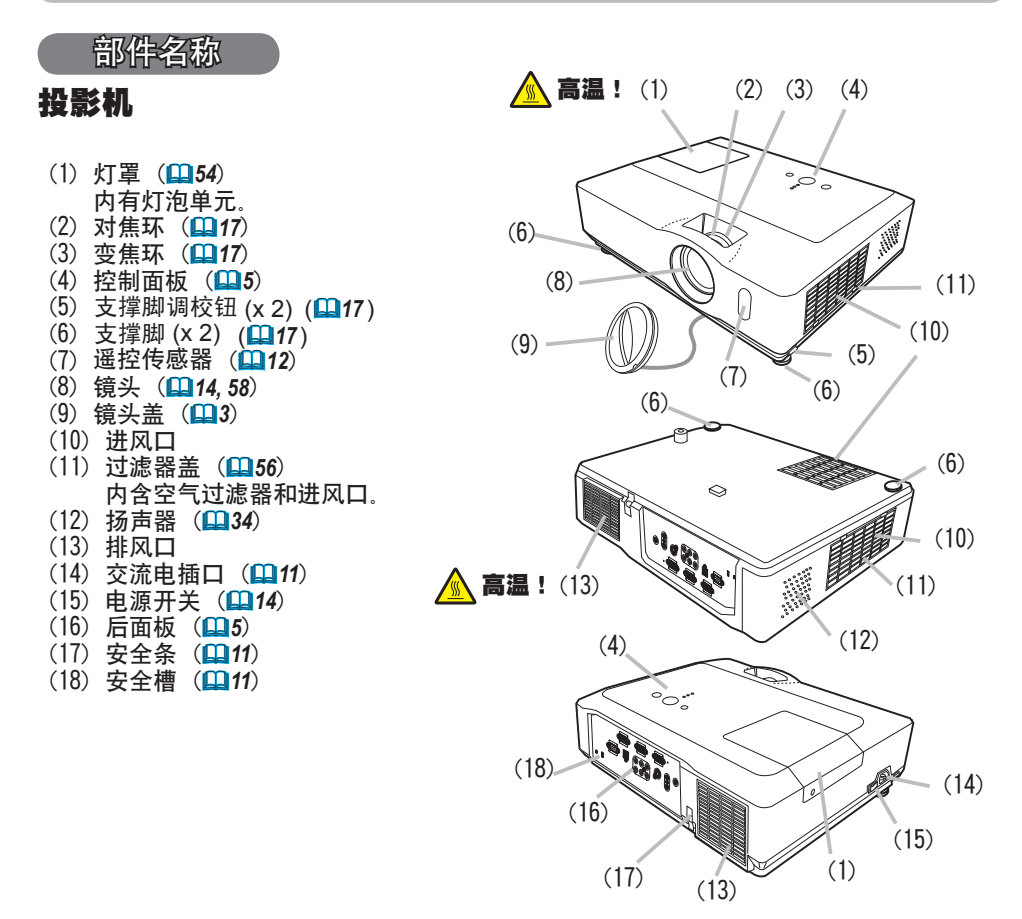

警告 ▶ 高温! :在使用时或刚使用完后,请勿触摸灯罩和排风口四周,以免 烫伤。

▶ 请勿在灯泡亮着的时候直视镜头或通风口, 因为强光会损伤您的视力。

▶ 请勿在未抓紧投影机的状态下使用支撑脚调校钮,因为这样投影机可能会摔落。

**注意事项 ▶** 请保持正常通风,以防止投影机温度升高。请勿遮盖、阻塞或堵 住通风口。请勿将会被粘附或吸附到通风口的任何物品放置在进风口周围。请定 期清洁空气过滤器。

▶ 请勿使用安全条和安全槽来防止投影机掉落, 因为它不是为此而设计的。

#### 控制面板

- (1) STANDBY/ON 按钮 (&*14*)
- (2) INPUT 按钮 (&*15, 21*)
- (3) MENU 按钮 (&*21*) 它由四个光标按钮组成。
- (4) POWER 指示灯 (&*14, 60*)
- (5) TEMP 指示灯 (&*60*)
- (6) LAMP 指示灯 (&*60*)

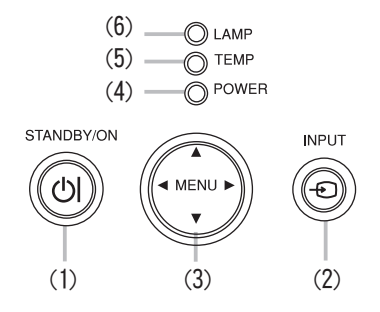

#### 后面板 (A)

- (1) AUDIO IN1 端口 (2) AUDIO IN2 端口
- (3) AUDIO OUT 端口
- (4) COMPUTER IN1 端口
- (5) COMPUTER IN2 端口
- (6) MONITOR OUT 端口
- (7) 关机开关 (&*61*)
- (8) CONTROL 端口
- (9) USB 端口
- (10) COMPONENT
	- (Y、Cb/Pb、Cr/Pr)端口
- (11) VIDEO 端口
- (12) S-VIDEO 端口
- (13) AUDIO IN3(L、R)端口

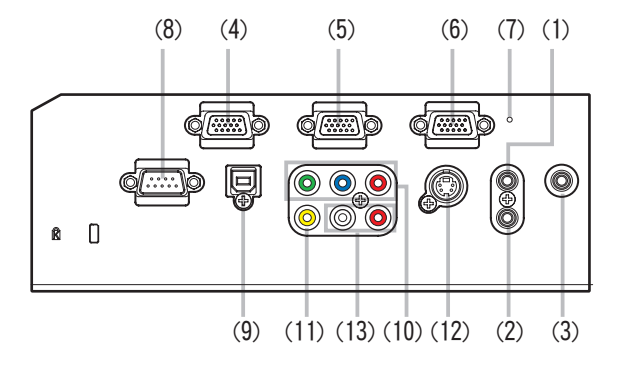

**注意事项 ▶** 仅当通过正常步聚无法关闭投影机时才使用关机开关,因为按此开 一遍*高的,*<br>关虽能停止投影机工作,却无法使其冷却。

#### 遥控器

(1) VIDEO 按钮 (Q16) (2) COMPUTER 按钮 (&*15*) (3) SEARCH 按钮 (&*16*) (4) STANDBY/ON 按钮 (&*14*) (5) ASPECT 按钮 (&*16*) (6) AUTO 按钮 (&*18*) (7) BLANK 按钮 (&*20*) (8) MAGNIFY - ON 按钮 (&*19*) (9) MAGNIFY - OFF 按钮 (&*13, 19*) (10) MY SOURCE/DOC.CAMERA 按钮 (&*42*) (11) VOLUME- 按钮 (&*15*) (12) PAGE UP 按钮 (&*13*) (13) PAGE DOWN 按钮 (&*13*) (14) VOLUME+ 按钮 (&*15*) (15) MUTE 按钮 (&*15*) (16) FREEZE 按钮 (&*20*)  $(17)$  MY BUTTON - 1 按钮  $($ **QQ42**)  $(18)$  MY BUTTON - 2 按钮 ( $\Box$ 42) (19) KEYSTONE 按钮 (&*19*) (20) POSITION 按钮 (&*18, 21*) (21) MENU 按钮 (&*21*) (22) ▲/▼/◄/► 光标按钮 (&*13, 21, 22*) (23) ENTER 按钮 (&*13, 21, 22*) (24) ESC 按钮 (&*13, 21*) (25) RESET 按钮 (&*13, 21, 22*) (26) 电池舱盖 (&*12*)

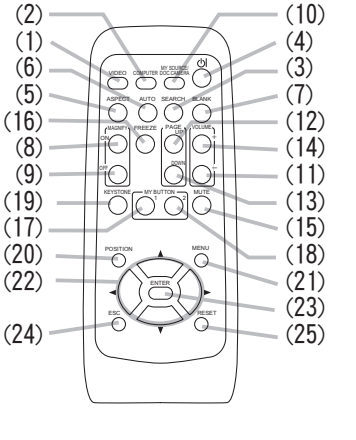

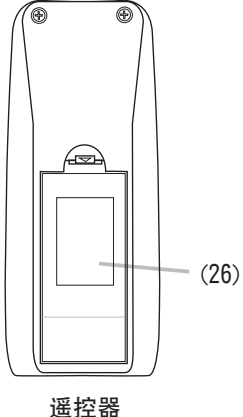

背面

#### 安装

请根据投影机的使用环境和方式来安装投影机。

#### 设置

请参阅以下图表来确定投影图像尺寸和投影距离。 表中显示的值是全屏时计算得出的:1024×768

- a 屏幕尺寸(对角线)
- b 投影距离 (±10%)  $\overrightarrow{c}$  ,  $\overrightarrow{c}$  屏幕高度 ( $\pm$ 10%)

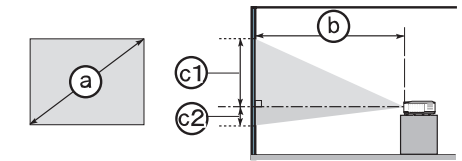

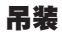

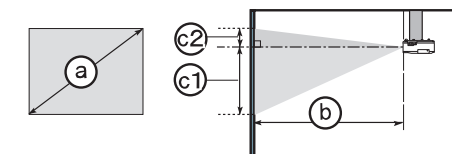

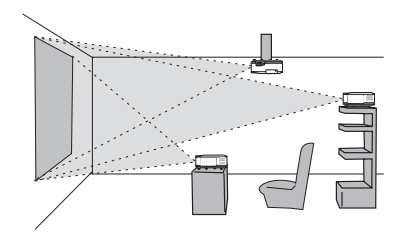

•投影机各侧与其他物体(如墙壁) 之间请保持 30 cm 以上的距离。 •在进行特殊安装(如吊装)之前, 请先与经销商联系。

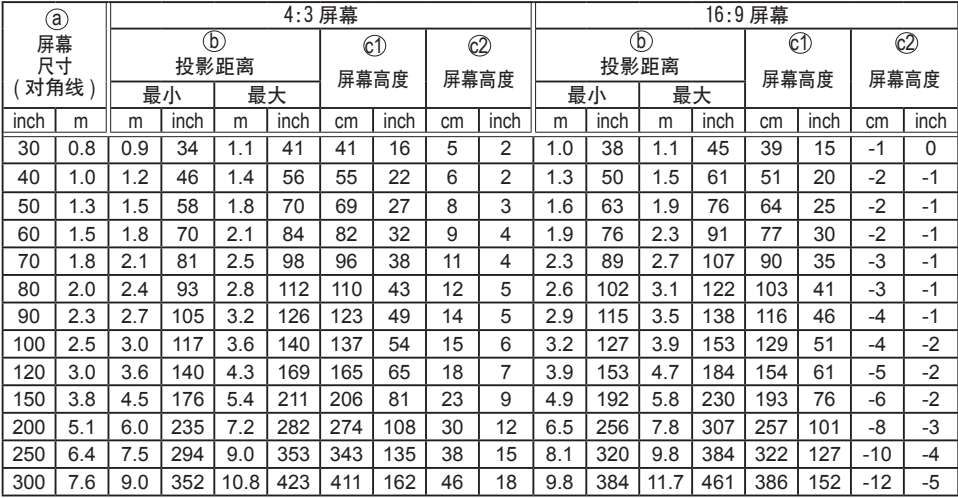

**警眚 ▶** 请将投影机水平放在平稳的地方。如果投影机跌落或是被碰翻,可能会 导致人身伤害和 / 或投影机受损。继续使用受损的投影机可能会导致火灾和 / 或 触电。

•请勿将投影机放在不平稳、倾斜或晃动的表面上,如晃动或倾斜的基座。

•请勿将投影机侧面/前面/后面向上放置。

· 在进行特殊安装 ( 如吊装 ) 之前, 请与你的经销商联系。

▶ 请将投影机放在凉爽的地方, 并确保有充足的通风。投影机温度过高可能会导 致火灾、烫伤和 / 或投影机故障。

- •请勿堵住、阻塞或以其他方式覆盖投影机的通风口。
- •请使投影机各侧与其他物体(如墙壁)之间保持 30 cm 以上的距离。
- •请勿将投影机放在金属物体或任何不耐热物体之上。
- ・请勿将投影机放在琰子、垫子或被褥上。
- •请勿将投影机放置于直射日光下或靠近热源(如加热器)。
- •请勿将任何物品放在投影机镜头或通风口附近,也不要放在投影机上。
- •请勿将任何易被吸附或粘附的物品放置在投影机底部。本投影机底部也有一些 通风口。

▶ 请勿将投影机放置在潮湿的地方。弄湿投影机或液体渗入投影机可能会导致火 灾、触电和 / 或投影机故障。

- •请勿将投影机放在浴室或户外。
- •请勿将任何成有液体的容器放在投影机附近。

**注意事项 ▶** 请避免将投影机放置在多烟、潮湿或多尘的地方。否则,可能导致 火灾、触电和 / 或投影机故障。

•请勿将投影机放在加湿器、吸烟处或厨房附近。

▶ 请调整投影机的方向以防止光线直射投影机的遥控传感器

#### 系上镜头盖

为了避免镜头盖丢失,请用附送的带子将镜头盖系在投影 机上。

将带子穿入镜头盖的穿带孔并固定。

将带子的一端穿过镜头盖的穿带孔并在该端做成一个 环,然后将带子的另一端穿过该环。请勿在带子的任 端打结。

2 将带子固定在投影机的带孔上。<br>2 将带子的另一端穿过投影机的穿带孔并在该处做成一 个环。将系有带子的镜头盖穿过该环。

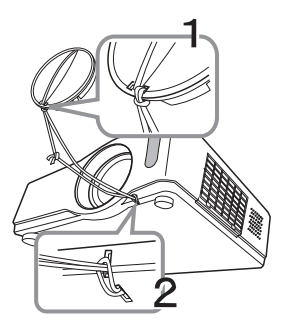

在将设备连接到投影机之前,务必要阅读各设备的说明书。确保所有设备均适合与 本产品相连,并备好连接所需的电缆。请参照下图来连接设备。

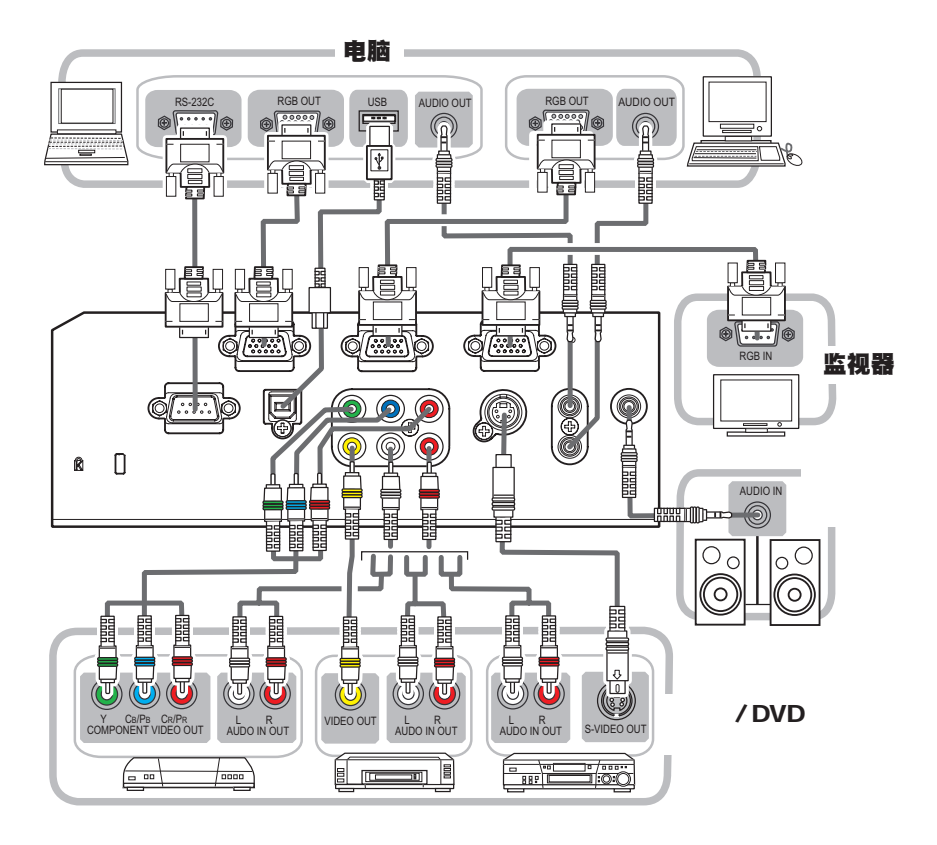

**警眚 ▶** 请勿拆卸或改造本投影机及其附件。

▶ 请注意不要损坏电缆, 也不要使用已损坏的电缆。

**注意事项 ▶** 在将设备连接到投影机之前, 请关闭所有设备并拔下其电源线插头。 将带电的设备连接到投影机可能会产生极响的噪音或发生其他异常情况,从而导 致设备和投影机故障或损坏。

▶ 请使用合适的附送电缆或指定的电缆进行连接。使用非附送电缆时,请咨询您的 经销商,因为根据规定它们可能必须具有特定的长度或配有磁环。对于只在一端 有磁环的电缆,请将有磁环的一端与投影机连接。

▶ 确保将设备连接到正确的端口。不正确的连接可能会导致设备和投影机故障或 损坏。

通知事项 • 在将设备与投影机连接之前, 请阅读该设备的说明书, 并请确认所有设备 均适于连接本投影机。在连接到电脑时,请检查信号电平,信号同步和分辨率。

- 某些信号可能需要通过适配器输入到本投影机。
- 某些电脑可能有多显示屏模式。这些模式中的某些模式可能与本投影机不兼容。
- 虽然本投影机可以显示分辨率最高为 UXGA (1600X1200) 的信号, 但在显示前该信号将 被转换成投影机的面板分辨率。如果输入信号和投影机面板的分辨率是相同的,则可达 到最佳显示性能。

• 连接时,请确认电缆连接的的形状与所连接的端口相匹配。请务必拧紧连接器上的螺丝 钉。

• 尝试将便携式电脑连接到投影机上时,请务必开启便携式电脑的 RGB 外部图像输出(将 便携式电脑设为向 CRT 显示器输出,或同时向 LCD 显示器和 CRT 显示器输出)。有关如何 设置的详情,请参阅相应的便携式电脑的使用说明书。

•在电脑上改变图像分辨率时,自动调节功能可能需要一段时间并且可能无法完成,视输 入而定。在这种情况下,可能无法在 Windows 上看到是否使用新分辨率的对话框。然后, 分辨率返回到原来的分辨率。推荐使用其他 CRT 或 LCD 显示器改变分辨率。

•有时,本投影机可能无法在屏幕上正确显示图像或不能显示任何图像。例如,对某些输 入信号自动调节功能可能无法正常工作。复合同步或绿色同步的输入信号可能会干扰本投 影机,因此投影机无法正确显示图像。

#### 关于即插即用功能

即插即用是由电脑、操作系统和外部设备(例如显示装置)构成的系统。本投影机与VESA DDC 2B 兼容。通过将本投影机连接到兼容 VESA DDC(显示数据通道)的电脑, 可以实现 即插即用。

• 通过将 RGB 电缆连接至 COMPUTER IN1 端口(与 DDC 2B 兼容)便可利用此功能。如果通 过其它端口或电缆进行连接,即插即用功能可能无法正常工作。

• 由于本投影机为即插即用监视器,因此请在您的电脑中使用标准的驱动程序。

#### 连接电源

首先,确保将投影机的电源开关拨到"关闭"位 置(标记"O")。

将电源线的连接头插入投影机的交流电插口 中。

2. 将电源线插头牢牢插入电源插座中。

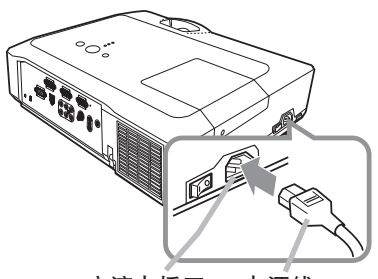

交流电插口 电源线

**警眚 ▶** 连接电源线时请特别注意,因为不正确或不妥当的连接可能会导致火 灾和 / 或触电。

•请务必使用投影机附带的电源线。如果电源线损坏,请与经销商联系重新换一 根新的电源线。

•请使用指定的电源电压。电源插座应安装在投影机附近以便于使用。如需使投 影机彻底断开电源,请拔下电源线。

•切勿改动电源线。

#### 使用安全条和安全槽

安全槽 可将商用的防盗链或防盗索(直径最长为  $^{\circ}$ c 10 mm)连到投影机的安全条上。 Ū ଳା 另外,本投影机还有用于 Kensington 锁的  $\sqrt{2}$ 安全槽。 有关详情,请参阅安全工具的使用说明书。 DATA 防盗链或防盗索 安全条

▶ 请勿使用安全条和安全槽来防止投影机掉落, 因为它们不是为此而设 计的。 警告

A 注意事项 ▶ 切勿将防盗链或防盗索置于排风口附近。这样可能会使其温度过高。

**通知事项** 安全条和安全槽并非是完善的防盗措施。通常它们被用来作为辅助 的防盗措施。

## 遥控器

#### 装入电池

在使用遥控器之前,请先装入电池。如果遥控器开始不起作用,可尝试更换电池。 如果您长时间不使用遥控器,请从遥控器中取出电池并加以妥善保管。

1.按住电池盖的扣拴部分,然后取下。

2. 对准遥控器上标明的正极和负极,装<br>2. 入两节 AA 电池 (HITACHI MAXELL、

部件号 LR6 或 R6P)  $\circ$ 

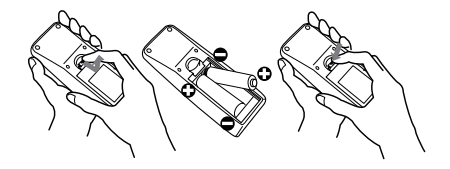

3. 按箭头方向按压电池舱盖使其复位。

警告 ► 请务必小心操作并正确使用电池。错误的使用会引起电池爆炸、破裂 或漏液,从而导致火灾、损伤和 / 或污染周围环境。

- •确保仅使用指定型号的电池。请勿同时使用不同型号的电池。请勿新旧电池混用。
- 将电池装入遥控器时, 请确保正极和负极正确。
- 请将电池放置于儿童和宠物够不着的地方。
- 请勿对电池进行充电、短路、焊接或拆解。
- •请勿将电池丢入火中或水中。请将电池放置于阴凉干燥的地方。
- 如果您发现电池漏液, 请擦去漏液, 然后更换电池。如果漏液黏附至您的身体或 **衣服,请立即用清水冲洗干净。**

• 请遵循当地法律处理电池。<br>

#### 关于遥控信号

遥控器与投影机的遥控传感器共同工作。本投影机前面有 遥控传感器。

当传感器工作时,传感器可感应以下范围内的信号: 约 3 米以内的 60 度扇面区域(传感器左右各 30 度)。

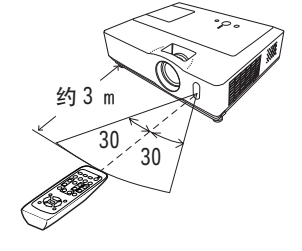

**通知事项** · 可使用屏幕等处反射的遥控信号。如果很难直接将信号发送到传感 器,请试试反射遥控信号。

•遥控器通过红外线向投影机发送信号(1类LED)。遥控器与投影机的传感器之 间如存在障碍物,会使信号无法传送到投影机,因此请在无障碍物的场所使用。 •投影机的遥控传感器如有直射阳光等强光和近距离发出的逆变荧光灯光线照射 时,有时可能会无法正常动作。因此请调整投影机的方向,避免光线直接照射传 感器。

## 改变遥控信号的频率

附送的谣控器具有两种信号频率--模式 1: 标准和模式 2: 高。 如果遥控器操作异常时,请尝试改变其信号频率。 要设置模式,请同时持续按住下列两个组合按钮约 3 秒钟以上。 (1) 设置为模式 1:标准 ...VOLUME- 和 RESET 按钮 (2) 设置为模式 2: 高 ... MAGNIFY OFF 和 ESC 按钮 请注意,要遥控的投影机的"选项"菜单 (*44*) 中"特殊设定" 项目的"遥控器频率"应该与遥控器的设置模式相同。

## 用作简易电脑鼠标和键盘

当投影机的USB端口(B型)通过USB电缆与电脑的USB端口 (A 型)相连接时,附送的遥控器可用作电脑的简易鼠标 和键盘。

- 
- (2) PAGE DOWN 键: 按 PAGE DOWN 按钮。
- (3) 鼠标左键: 按 ENTER 按钮
- (4) 移动指针: 使用光标按钮 **▲**、**▼**、**◄** 和 **►**。
- (5) ESC 键: 按 ESC 按钮。
- (6) 鼠标右键: 按 RESET 按钮。

**警眚 ▶**不正确使用简易鼠标和键盘功能可能会损坏 您的设备。在使用此功能时,请将本产品仅与电脑连接。 在将本产品与电脑连接之前,请务必查阅电脑的说明书。

•如果本产品的简易鼠标和键盘功能工作异常时,请检查下列事项。 通知事项 - 当用USB电缆连接本投影机与如同笔记本电脑那样带有内置指向装置(如轨迹 球)的电脑时,请打开 BIOS 设置菜单, 然后再选择外部鼠标和禁用内置指向装 置,因内置的指向装置可能优先于此功能。 - 使用此功能需要 Windows 95 OSR 2.1 或更高的版本。另外,根据电脑的配置

及鼠标驱动程序的不同,此功能也可能无法正常使用。

- 不能执行同时按下两个按钮之类的操作(例如,同时按两个光标按钮使鼠标斜 向移动)。

- 此功能仅在投影机正常工作时才可使用。此功能在灯泡预热(POWER 指示灯呈 绿色闪烁)时不能使用,在调节音量和画面、校正梯形失真、屏幕放大功能、使 用多色清屏功能或显示菜单屏幕时也不能使用。

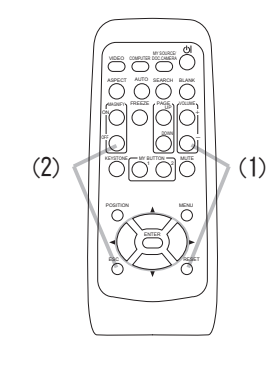

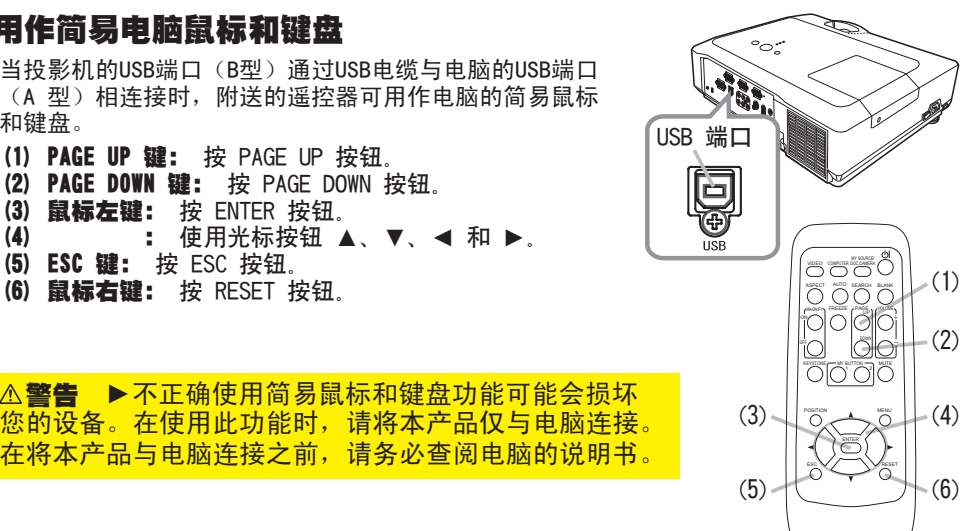

#### 电源开 / 关

1\_\_\_确保电源线正确、牢固地连接到投影机和电源插座。<br>1<sub>.</sub> 2. 取下镜头盖,并将电源开关拨到开启位置(标记 "I")。<br>2. POWER指示灯将点亮橙色(CQ60)。 POWER指示灯将点亮橙色 (*60*)。 然后等待几秒钟,因为在这几秒钟内按钮可能不会起

作用。

- 
- 3. 按投影机或遥控器上的 STANDBY/ON 按钮。 投影机灯泡将点亮,POWER 指示灯将开始闪烁绿色。 当电源完全接通时,指示灯将会停止闪烁并点亮绿色  $($  $\Box$  $60)$ 。

如需显示图像,请根据"洗择输入信号"一节所述内容洗择 输入信号 (*15*)。

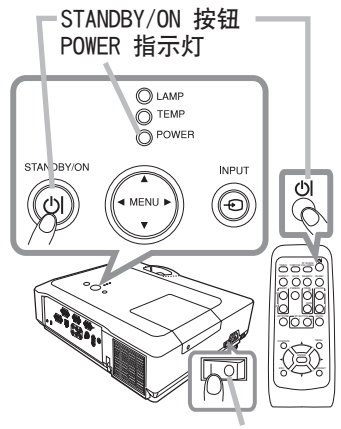

电源开关

#### 关闭电源

- 1. 按投影机或遥控器上的 STANDBY/ON 按钮。屏幕上将显示"关闭电源
- 吗?"的确认信息,持续时间约 5 秒钟。
- 
- $\mathbf{2}_{\text{\textbf{I}}}$  当该信息出现时,再次按 STANDBY/ON 按钮。<br> $\mathbf{2}_{\text{\textbf{I}}}$  投影机灯泡将熄灭,POWER 指示灯开始闪烁橙色。 当灯泡冷却完成时,POWER 指示灯将停止闪烁并点亮橙色 (*60*)。
- 3. 请确保 POWER 指示灯点亮橙色,然后将电源开关拨到关闭位置
- (标记"O")。
	- POWER 指示灯熄灭。盖上镜头盖。

关闭电源后 10 分钟以上才能重新开启投影机的电源。关机后马上重新 开机会缩短投影机的某些消耗性部件的使用寿命。

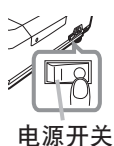

**警眚 ▶** 投影机在开机时会发出强光。请勿直视投影机镜头或通过投影机的任 何开口直视投影机的内部。

▶ 在投影机使用期间或刚使用完后, 请勿触摸灯罩和排风口的四周, 因为温度很 高。

**通知事项** · 按正确顺序开启/关闭电源。在开启所连接设备的电源之前,请先 开启投影机的电源。在关闭了所连接的设备电源后再关闭投影机的电源。 · 如果将"洗项"菜单中的"自动开机"设置为"开启", 并且上次通过电源开 关直接关闭电源,则开启电源开关即可点亮投影机灯泡,而无需按 STANDBY/ON 按钮 (140)

•仅在通过正常步骤投影机无法关机时才能使用关机开关 (*61*) )。

#### VOLUME+/- 按钮

VIDEO COMPUTER DOC.CAMERA

ASPECT SEARCH BLANK AUTO

VIDEO COMPUTER DOC. ENIERA KEYSTONE (AV BUTTON) AND ASPECT AUTO SEARCH BLANK POSITION NEWS **FAGE UP VOLUME Iolo**i i0l

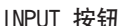

- 1. 按投影机上的 INPUT 按钮。 每按一次该按钮,投影机依次切换至如下输入端口。
	- ●当"选项"菜单中的"自动搜索"项目选择"开启"(D140) 时, 投影机将会按上述顺序重复检查端口,直到检测到信号。
- 1 按遥控器上的 COMPUTER 按钮。<br>┃ 每按一次该按钮,投影机依次切换至如下电脑端口。

 $\rightarrow$  COMPUTER IN 1  $\rightarrow$  COMPUTER IN 2

●当"选项"菜单中的"自动搜索"项目选择"开启"时,投影机 将会继续检查其它端口,直到检测到输入信号为止(*40*)。如果 在VIDEO、S-VIDEO 或 COMPONENT 端口被选定时按 COMPUTER 按 钮,则投影机将会首先检查 COMPUTER IN1 端口。

COMPUTER 按钮

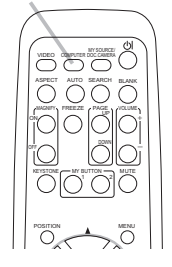

# POSITION MENU MUTE 按钮

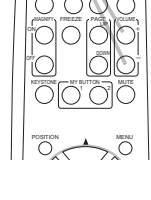

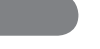

## 调节音量

操作

- 使用 VOLUME+/VOLUME- 按钮调节音量。
- 1. 屏幕上将出现一个对话框,帮助您调节音量。即使没有进行任何操作, 对话框也会在几秒钟后自动消失。
	- ●如果选择 ※ 作为当前图像输入端口,则无法进行音量调节。请参阅 "声音输入"菜单中的 AUDIO 项目 (*35*)。

## 暂时静音

- 
- 1. 按遥控器上的 MUTE 按钮。 屏幕上将出现一个对话框,提示您已经静音。 若要恢复声音,请按 MUTE, VOLUME+ 或 VOLUME- 按钮。即使没有进 行任何操作,对话框也会在几秒钟后自动消失。
	- ●如果选择 ※ 作为当前图像输入端口, 则声音就会一直保持静音状态。 请参阅"声音输入"菜单中的 AUDIO 项目 (*35*)。
	- 当VIDEO (NTSC), S-VIDEO (NTSC)或 COMPONENT (525i (480i))信号端口 选择 X时, 如果 C.C. (隐藏字幕) 菜单中的"显示"设置为"自动" 而且输入信号支持 C.C.功能,则 C.C.会自动启动 (*53*)。

# 选择输入信号

- - - $\rightarrow$  COMPUTER IN 1  $\rightarrow$  COMPUTER IN 2 - $\vdash$  VIDEO  $\Leftarrow$  S-VIDEO  $\Leftarrow$  COMPONENT (Y, Cb/Pb, Cr/Pr)

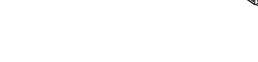

#### 操作

#### 选择输入信号(续)

- 
- 1. 按遥控器上的 VIDEO 按钮。 每按一次该按钮,投影机依次切换至如下视频端口。 COMPONENT (Y. Cb/Pb. Cr/Pr)  $\rightarrow$  S-VIDEO  $\rightarrow$  VIDEO
	- ●当"选项"菜单中的"自动搜索"项目选择"开启"时,投影机将会继续检查其它 端口,直到检测到输入信号为止 (*40* )。如果在 COMPUTER IN1 或 COMPUTER IN2 端口被选定时按 VIDEO 按钮,则投影机将首先检查 COMPONENT 端口。

### 搜索输入信号

- 1. 按遥控器上的 SEARCH 按钮。 本投影机将开始检查以下输入端口,以发现任何输入信号。 搜索到某个输入时,投影机将停止搜索并显示画面。如果未找到任何 信号,则投影机将返回到操作前所选择的状态。
	- $\rightarrow$  COMPUTER IN 1  $\rightarrow$  COMPUTER IN 2 - $\Box$  VIDEO  $\Leftarrow$  S-VIDEO  $\Leftarrow$  COMPONENT (Y, Cb/Pb, Cr/Pr)
	- ●当"选项"菜单中的"自动搜索"项目选择"开启"(QQ40) 时, 投影机将会按以上述顺序重复检查端口,直到检测到输入信号。

#### 选择宽高比

- 1. 按遥控器上的 ASPECT 按钮。 每按一次该按钮,投影机都会依次切换宽高比模式。
	- 电脑信号 标准 → 4:3 → 16:9 → 小
	- 视频信号、S 视频信号或分量视频信号  $4:3 \rightarrow 16:9 \rightarrow 14:9 \rightarrow \Lambda$ 个
	- 无信号

4:3(固定)

- ●未输入话当的信号时, ASPECT 按钮不起作用。
- ●"标准"模式将保持信号的原始宽高比。

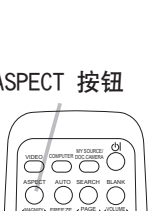

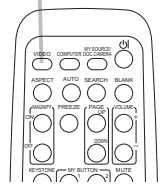

VIDEO 按钮

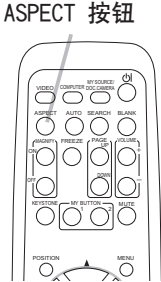

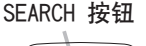

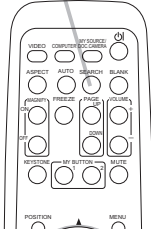

当放置投影机的地方略向左或向右倾斜时,请使用支撑脚调节投 影机水平放置。

使用支撑脚也可使投影机倾斜以便以适当的角度投射图像到 屏幕, 投影机的仰角调节范围在 10 度以内。

本投影机有两个支撑脚和两个支撑脚调校钮。在按住调校钮时,便可调节其相同 侧的支撑脚。

1 抓住投影机,同时按住支撑脚调校钮,支撑脚自动松开。

- 2 将投影机的前端置于所需要的高度。
- 3 松开支撑脚调校钮后,支撑脚被锁定。
- 4 在确认支撑脚已被锁定之后,将投影机轻轻放下。

5. 若有必要,可用手转动支撑脚进行微调。当转动支撑脚时,请抓紧投影机。

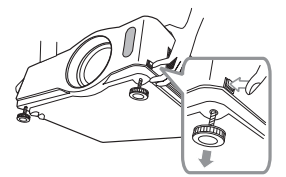

要松开支撑脚,可按与其同一侧的支撑 脚调校钮。

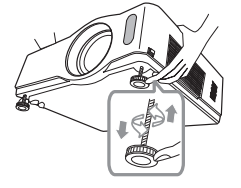

 $10^{\circ}$ 

要精确调节时,请转动支撑脚。

**注意事项 ▶**请勿在未抓紧投影机的情况下按住支撑脚调校钮,因为这样投影机 可能会摔落。

▶除了使用调节支撑脚在10度范围内设置投影机仰角之外,请不要使投影机倾斜。 投影机的倾斜度超过限制范围会导致故障或缩短消耗部件或投影机本身的使用寿 命。

#### 调节变焦和对焦

1. 使用变焦环调节屏幕尺寸。 2. 使用对焦环聚焦图像。

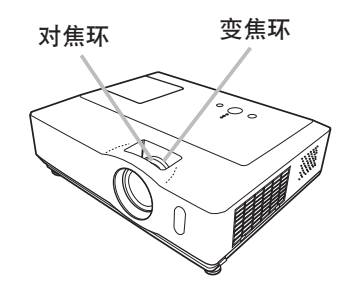

操作

## 使用自动调节功能

- 
- 1. 按遥控器上的 AUTO 按钮。 按此按钮可执行以下操作。
	- 由脑信号

将自动调节垂直位置、水平位置和水平相位。 请确保在尝试使用本功能前将应用程序窗口设置为最大尺寸。 较暗的图像可能无法进行正确调节。调节时,请使用明亮的 图像。

○ 视频信号和 S 视频信号

自动为不同的输入信号选择最适合的视频格式。仅当"输入"菜单 (*31*) 中的"视频格式"项选择"自动"时,本功能才可用。垂直 位置和水平位置将被自动设置为默认值。

 分量视频信号 垂直位置、水平位置和水平相位将被自动设置为默认值。

- ●自动调节操作大约需要 10 秒钟。同时请注意, 对某些输入自动调节功能可能 无法正常工作。对视频信号执行本功能时,可能会在图像外框出现某些多余的 东西(如线条)。
- ●当"选项"菜单中的"特殊设定"项目的"自动调节"项选择"精细"或"关 闭"时,通过本功能所调节的项目可能会有变化 (*43*)。

## 调节位置

- 1.请在没有显示菜单时,按遥控器上的 POSITION 按钮。<br>╹• 屏幕上将出现"位置"指示。
- 
- 2 使用 ▲/▼/◀/▶ 光标按钮调节图像位置。<br>2. 若要复位操作,请在操作时按遥控器上的 RESET 按钮。 若要完成此操作,请再次按 POSITION 按钮。即使没有进行任何 操作,对话框也会在几秒钟后自动消失。
	- 对视频信号、S 视频信号或分量视频信号执行本功能时, 图像 外框可能会出现某些多余的东西(如线条)。
	- ●如果在屏幕上显示菜单时按 POSITION 按钮, 则所显示的图像 不会移动,但是菜单的位置会移动。

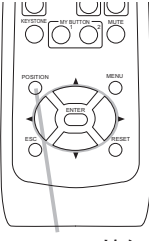

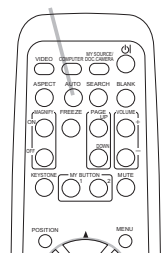

AUTO 按钮

POSITION 按钮

#### 校正梯形失真

- 1. 按遥控器上的 KEYSTONE 按钮。屏幕上将出现 一个对话框,帮助您校正失直。
- 2 使用 ▲/▼ 光标按钮选择自动或手动操作, 然后按下 ▶ 按钮执行下述操作。
	- (1) 自动 执行自动梯形失真校正。
	- (2) 手动 显示梯形校正的对话框。 使用 ▲/▼ 按钮进行调节。

若要关闭对话框并完成此操作,请再次按 KEYSTONE 按钮。即使 没有进行任何操作,对话框也会在几秒钟后自动消失。

- ●本功能的可调节范围视输入而异。对于某些输入,本功能可能无法正常执行。
- ●当"设置"菜单中的"反转"项目选择"吊装背投"或"吊装"时,如果投影机屏幕 倾斜或有一向下角度,则本功能可能无法正常执行。
- ●当变焦调整处于远侧时,梯形校正可能会过度。只要可能,请在变焦调整处于近侧时 使用本功能。
- 在将投影机置于水平位置(约 ±3°)时, 自动梯形失真校正功能可能不起作用。
- 当投影机倾斜到接近或超过 ±30 度时, 本功能可能效果不佳。
- ●本功能在"状态监视功能"处于开启状态时不可用 (**①49**)

#### 使用放大功能

- 
- 1 按遥控器上 MAGNIFY ON 按钮。<br>Ⅰ. 屏幕上将出现"扩大"指示,并且投影机将进入"扩大"模式。如 果在启动投影机后第一次按 MAGNIFY ON 按钮, 则图像将放大两倍。 如果不进行操作,指示会在几秒钟后消失。
- **2** 使用 ▲/▼ 光标按钮调节放大级别。视频信号、S 视频信号或分量<br>2<sub>-</sub> 视频信号的图像最多可放大 2 倍,而电脑信号的图像最多可放大 4

倍。 若要移动放大区域,请在"扩大"模式下按 POSITION 按钮, 然后使 用 ▲/▼/◄/► 光标按钮移动该区域。若确定了放大区域,请再次按 POSITION 按 钮。 若要退出"扩大"模式并使屏幕恢复正常,请在遥控器上按 MAGNIFY OFF 按钮。  $K_{\text{Hil2DSE}}$   $\sum_{\text{Mil2DSE}}$   $\sum_{\text{Mil2DSE}}$ 

- ●输入信号发生改变或显示状况发生改变时,投影机将自动退出"扩大"模式。
- ●在"扩大"模式下,梯形失真情况可能有差异,这种情况将在投影机退出"扩大" 模式时恢复。

**通知事项**•放大级别可精确调节。靠近屏幕观察便可发现所需的级别。

## VIDEO COMPUTER DOC CAMERA ASPECT // AUTO SEARCH BLANK MAGNIFY PAGE UP VOLUME ON *㧗* FREEZE Iolc tol

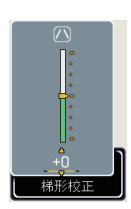

KEYSTONE 按钮 **KEYSTONE MUTE 1 22 AN** an *F*  DOWN  $\ddot{\odot}$ OFF

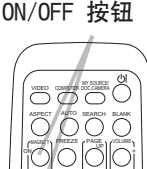

MAGNIFY

1. 按遥控器上的 FREEZE 按钮。 屏幕上将出现"静止"指示(但如果在"屏幕"菜单中的"消息" 项目选择"关闭",则该指示将不会出现 (*38*)),并且投影 机将进入"静止"模式(即图像被冻结)。 若要退出"静止"模式并使屏幕恢复正常,请再次按 FREEZE 按钮。

- 当按下某些控制按钮时, 投影机将自动退出"静止"模式。
- ●如果投影机连续长时间投射一个静止图像, 则液晶显示器面 板可能会残留图像。请勿使投影机长时间处于"静止"模式。

#### 暂时清屏

- 1. 按遥控器上的 BLANK 按钮。 将显示空白画面,而不是输入信号的画面。请参阅"屏幕"菜 单中的"多色清屏"项目 (*36*)。 若要从"多色清屏"画面退出并返回到输入信号画面,请再次 按 BLANK 按钮。
	- 当按下某些控制按钮时, 投影机将自动恢复到输入信号画面。
- **通知事项** · 使用多色清屏功能时不会自动静音,如有必要,请先设置音量或静 音。

#### FREEZE 按钮

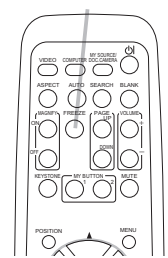

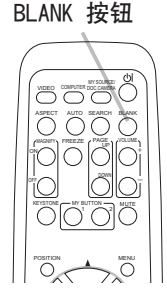

#### 使用菜单功能

本投影机具有下列菜单:

图像、影像、输入、设置、声音输入、屏幕、选项、C.C. 和简易菜单。

"简易菜单"由经常使用的功能组成, 其他菜单则按照用途进行了分类, 并组合为"高 级菜单"。

其中每个菜单的操作方法均相同。这些菜单的基本操作如下。

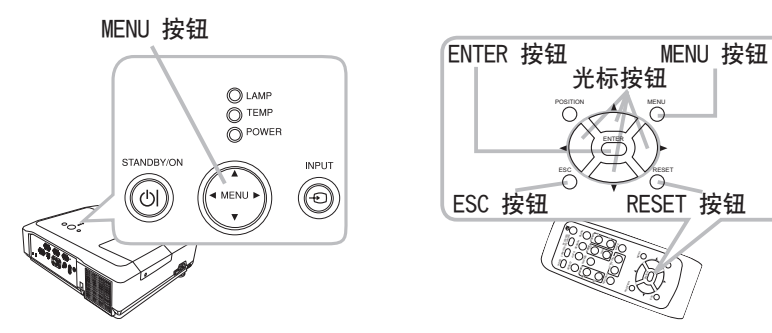

1. 按遥控器或投影机上的 MENU 按钮。 将出现开机后最近一次使用的高级菜单或简易菜单。。 如果想要移动菜单位置,请在按 POSITION 按钮后使用光标按钮。在投影机显 示任何菜单时,投影机上的 MENU 按钮可用作光标按钮。

#### 在"简易菜单"中

- 2. 如果要将其更改为"高级菜单",请选择"进入高级 菜单 ..."。
- 3. 使用光标按钮 ▲/▼ 选择一个要操作的项目。
- 4. 使用 ◀/▶ 光标按钮操作该项目。

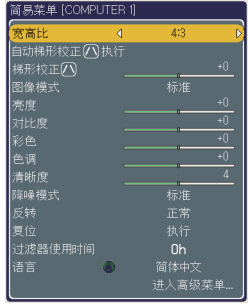

(接下页) 简易菜单

#### 使用菜单功能(续)

#### 在"高级菜单"中

- 
- **2** 使用光标按钮 ▲/▼ 选择一个菜单。<br>**2** 如果想要将其更改为 "简易菜单",请选择 "简易菜单"。 然后按 ▶ 光标按钮,或 ENTER 按钮以选择项目。将显 示所选项目的下一级菜单。

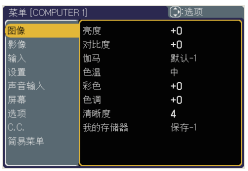

- 
- **3** 使用光标按钮 ▲/▼ 选择一个要操作的项目。<br>**3** 然后按 ▶ 光标按钮, 或 ENTER 按钮继续操作。将显示 所选项目的操作菜单。
- 高级菜单

- 4. 使用光标按钮 ▲/▼ 操作该项目。
	- 当选择某一输入显示某一输入信号时, 某些功能将无法执行。
	- ●如果要复位该操作,请在操作期间按遥控器上的 RESET 按钮。请注意一些项 目(例如"语言"、"水平相位"、"音量")无法进行复位。
	- ●在"高级菜单"中,如果想要返回到上一级菜单,请按 ◀ 光标按钮或按遥控 器上的 ESC 按钮。
- 5 再次按遥控器上的 MENU 按钮关闭菜单,并完成此操作。即使没有进行任何操<br>9. 作,对话框也会在约 10 秒钟后自动消失。

## 简易菜单

通过"简易菜单"可以设定下表中所示的项目。 使用 ▲/▼ 光标按钮选择项目。然后根据下表执行操作。

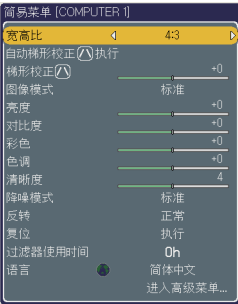

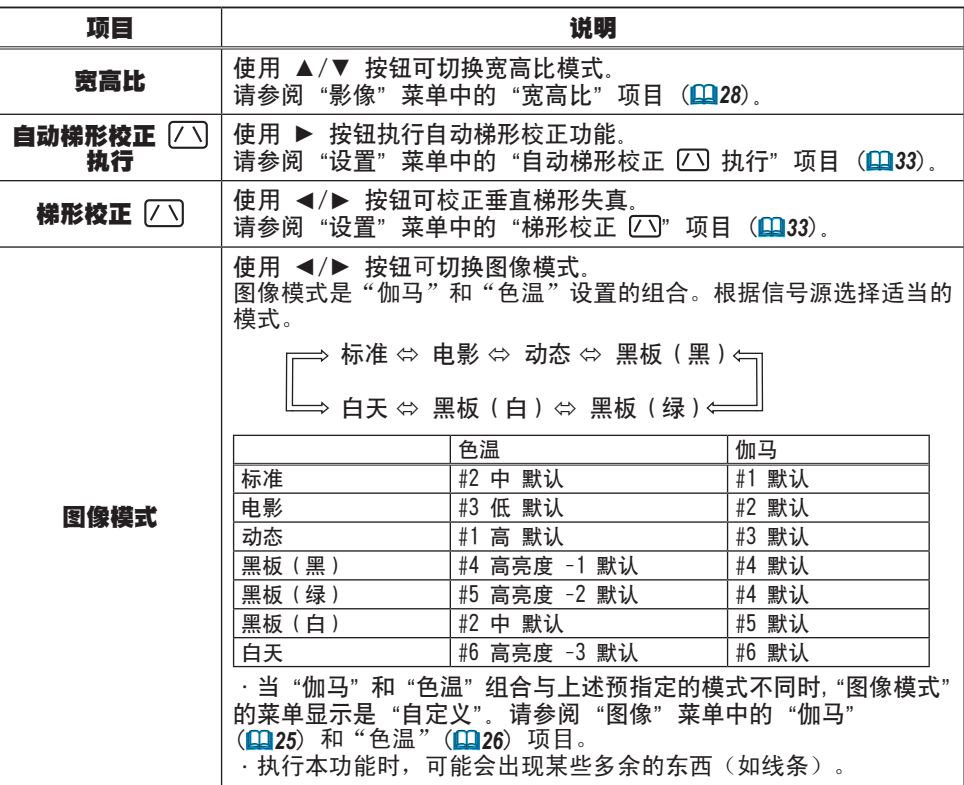

#### 简易菜单(续)

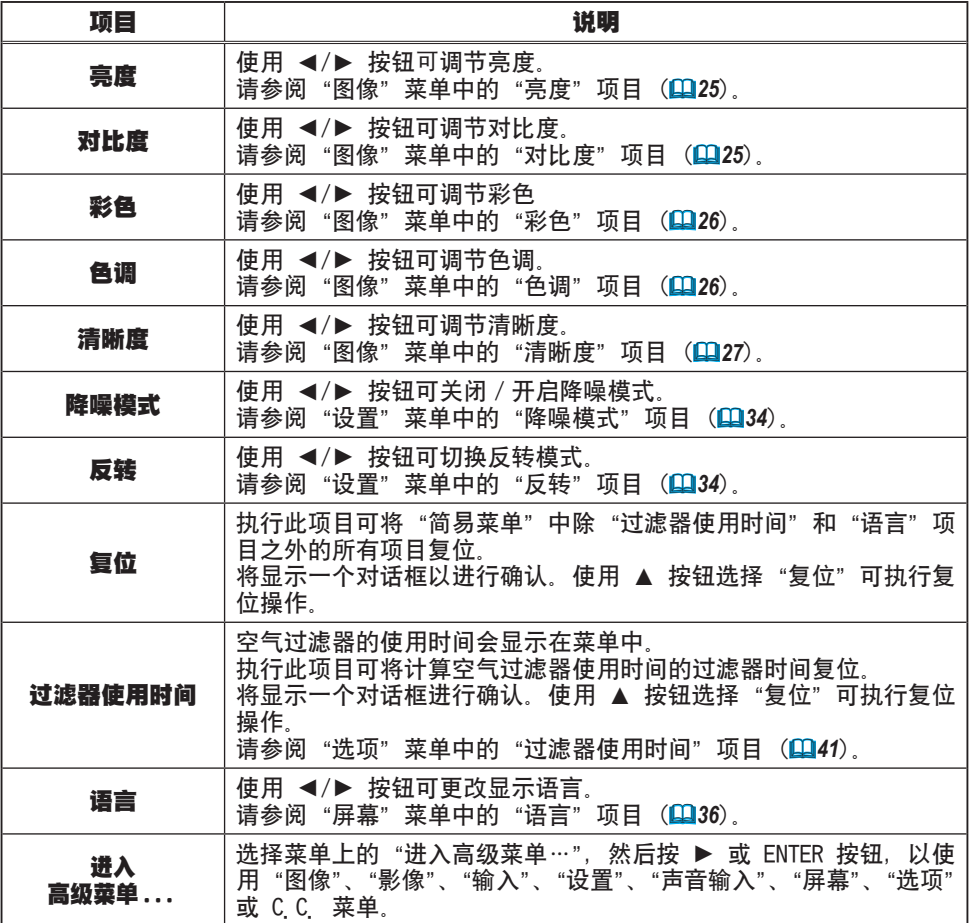

#### 图像菜单

通过"图像"菜单可以设定下表中所示的项目。 使用 ▲/▼ 光标按钮选择项目,然后按 ► 光标按钮或 ENTER 按钮执行此项目。然后根据下表执行操作。

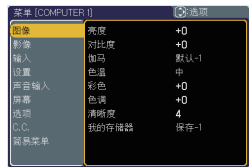

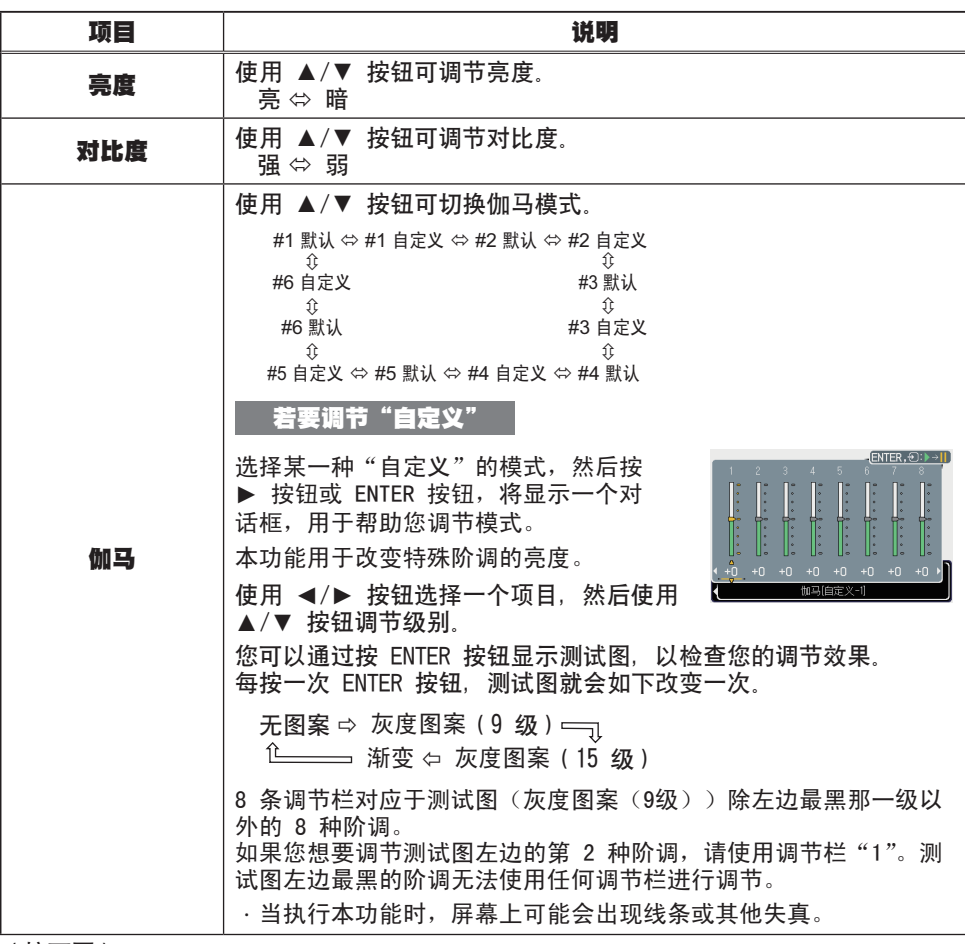

#### 图像菜单(续)

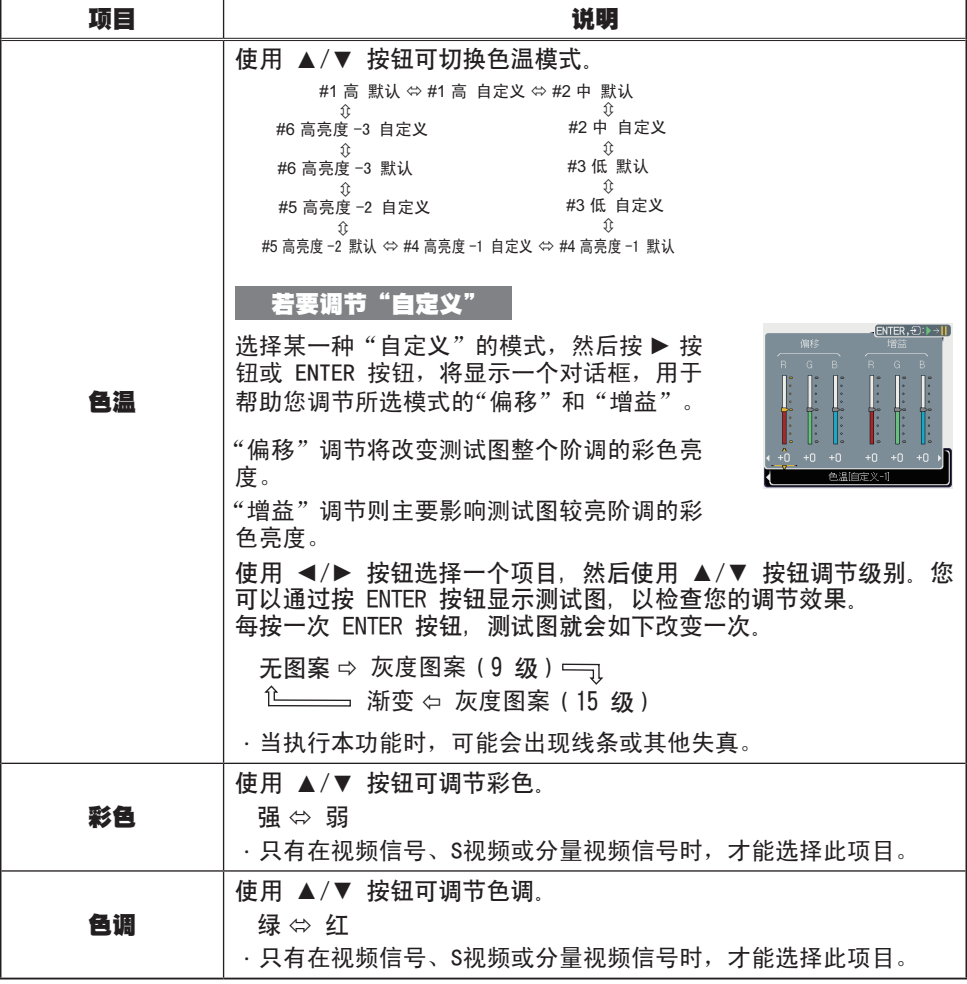

#### 图像菜单(续)

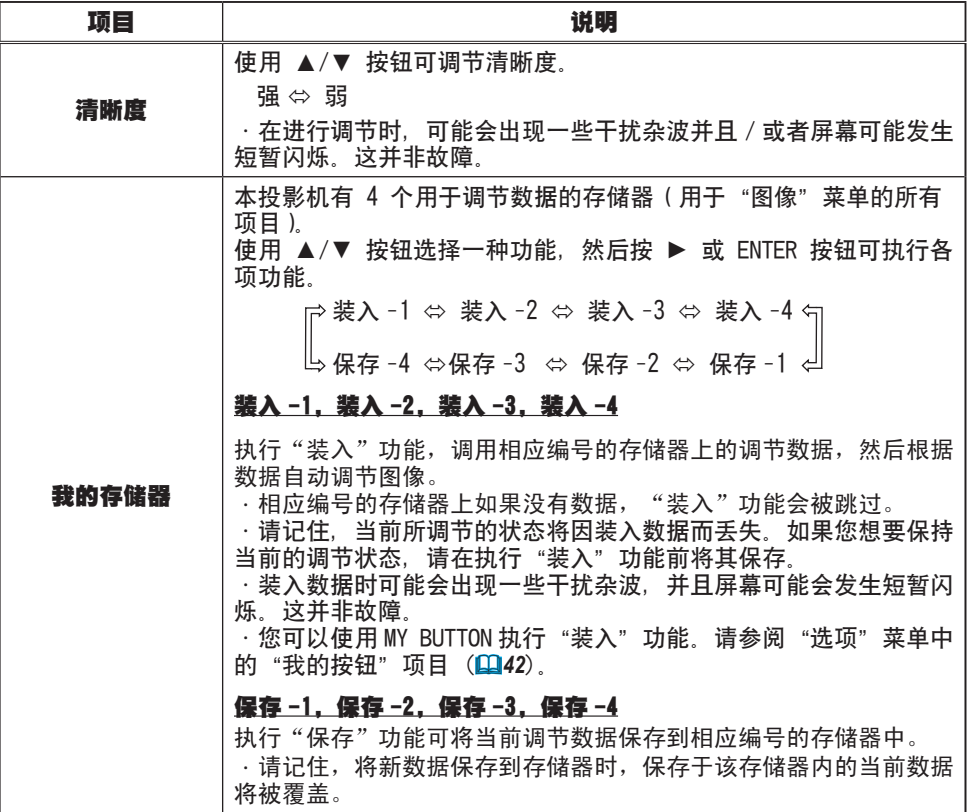

## 影像菜单

通过"影像"菜单可以设定下表中所示的项目。 使用 ▲/▼ 光标按钮选择项目,然后按 ► 光标按钮或 ENTER 按钮执行此项目。然后根据下表执行操作。

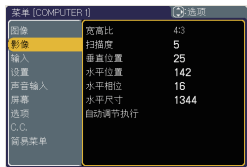

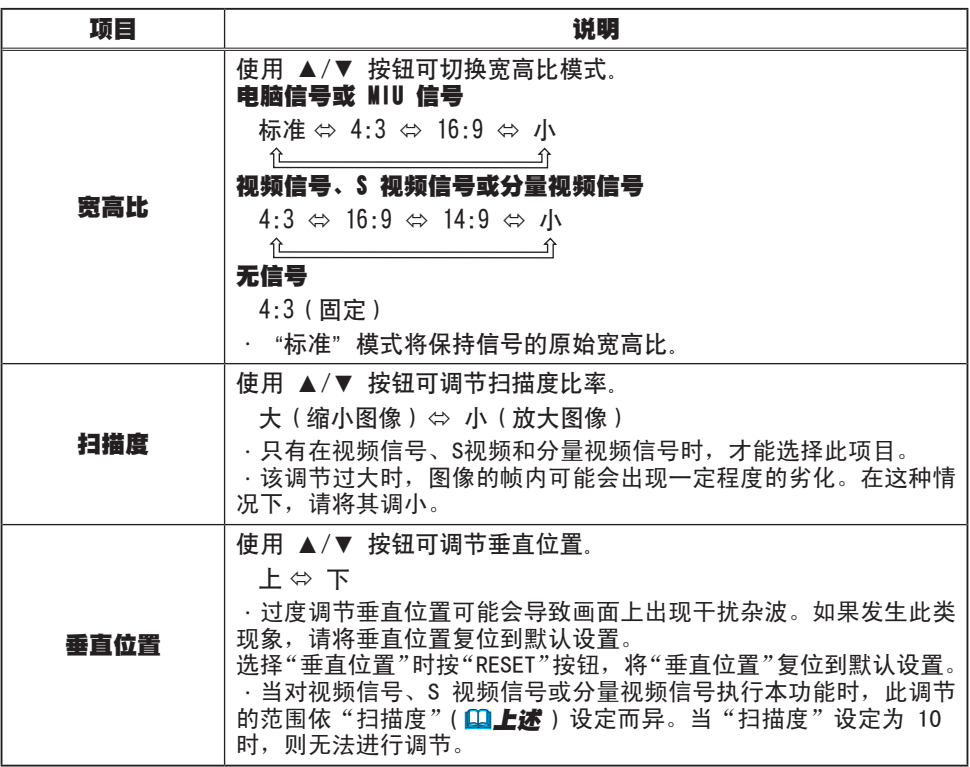

#### 影像菜单(续)

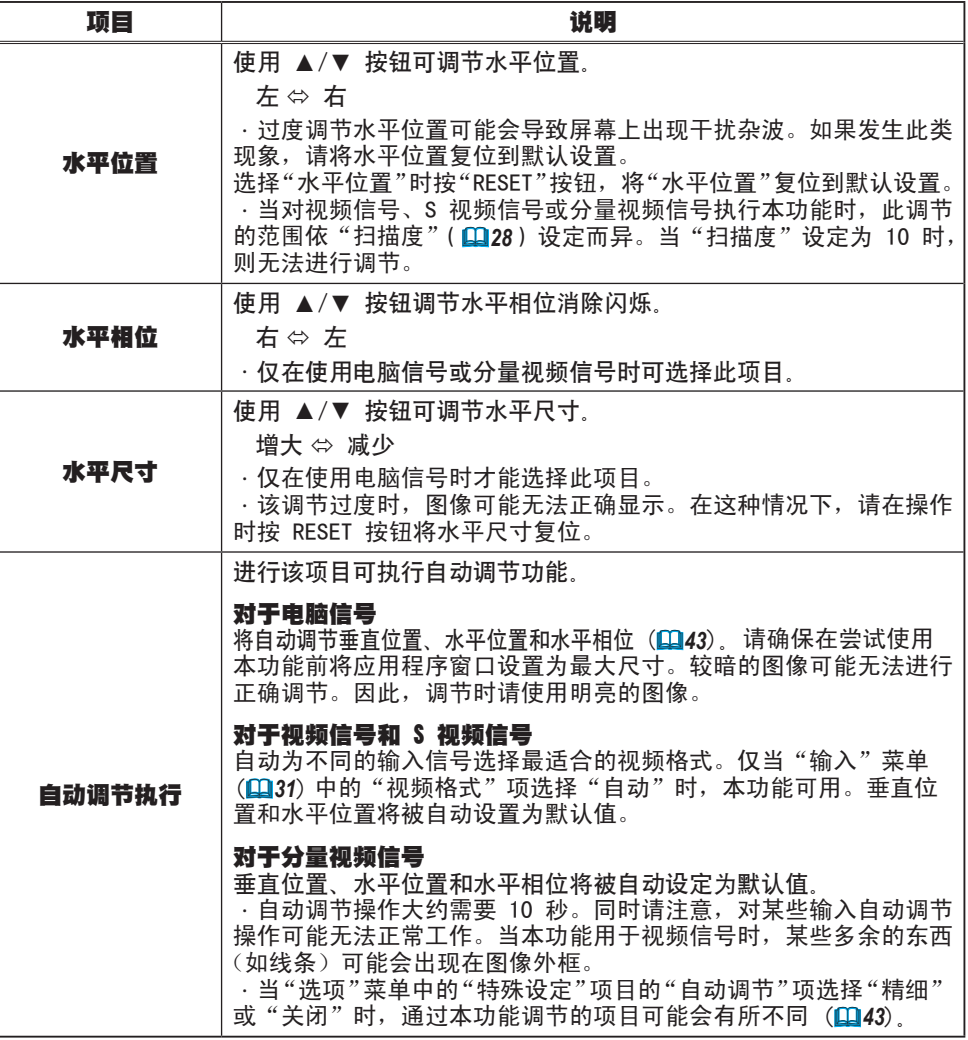

## 输入菜单

通过"输入"菜单可以设定下表中所示的项目。 使用 ▲/▼ 光标按钮选择项目,然后按 ► 光标按钮或 ENTER 按钮执行此项目。然后根据下表执行操作。

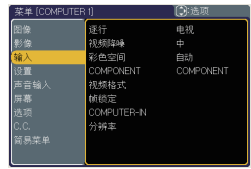

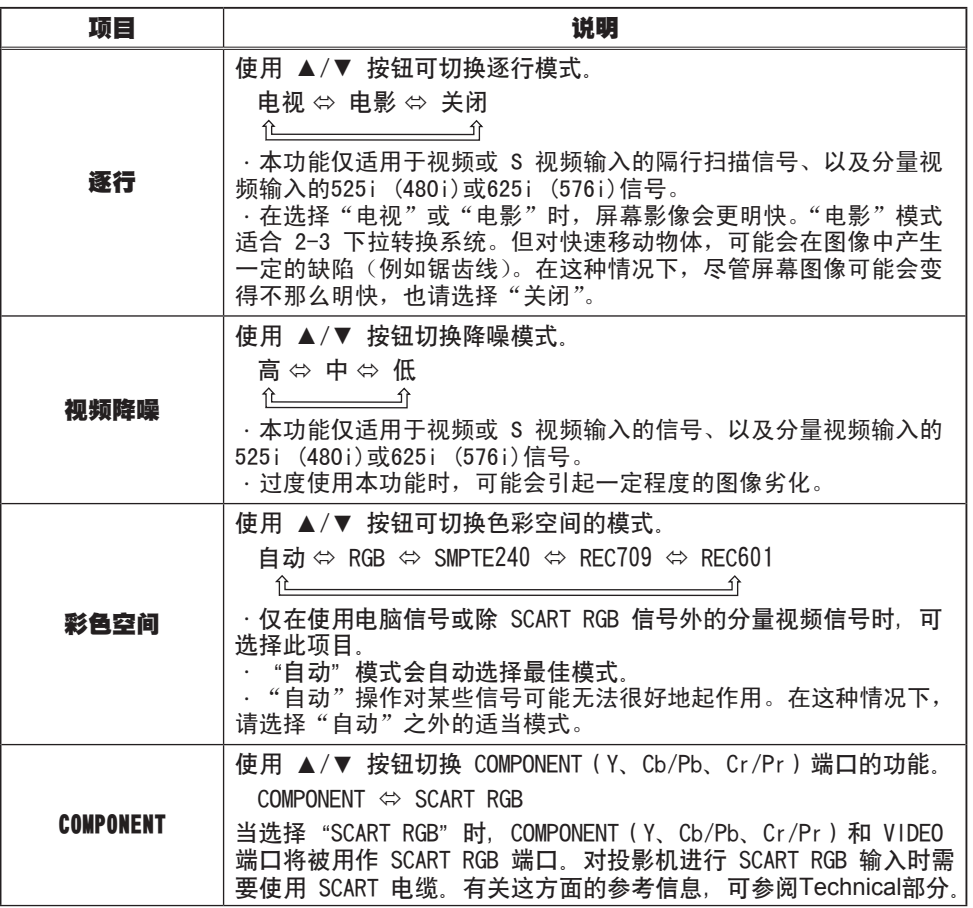

#### 输入菜单(续)

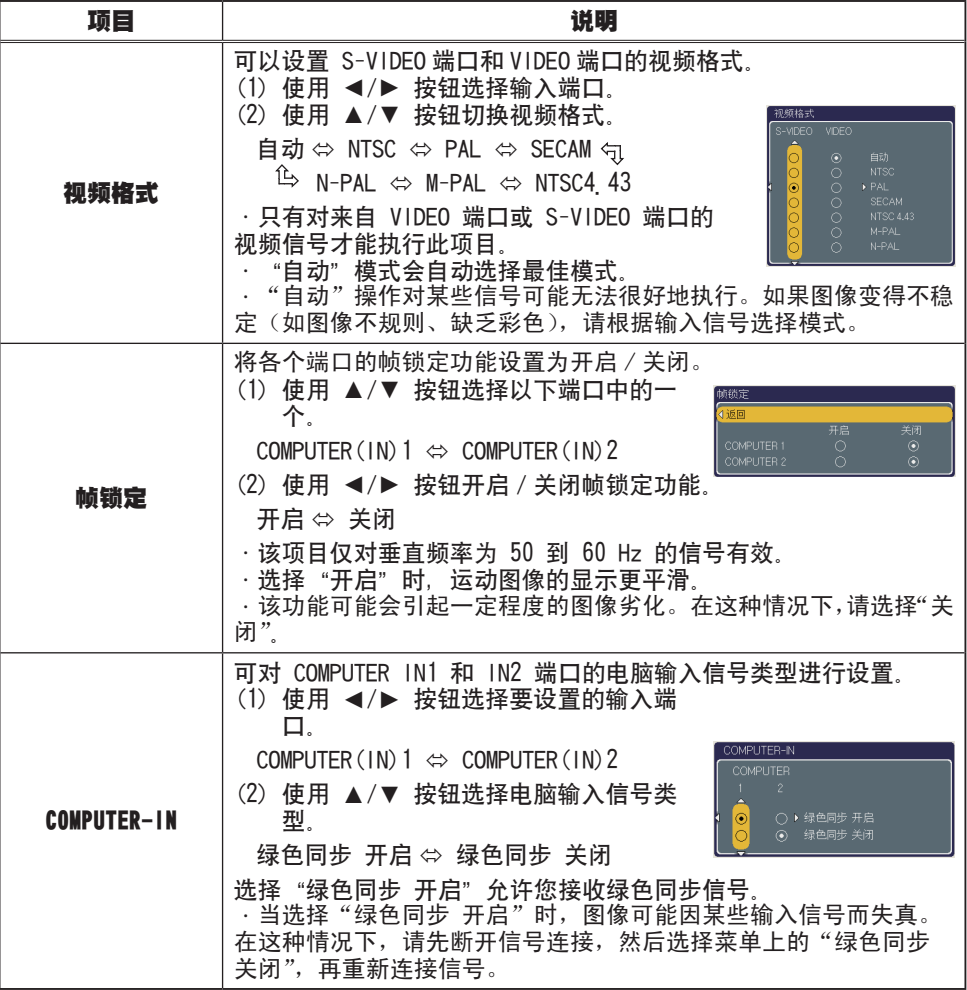

#### 输入菜单(续)

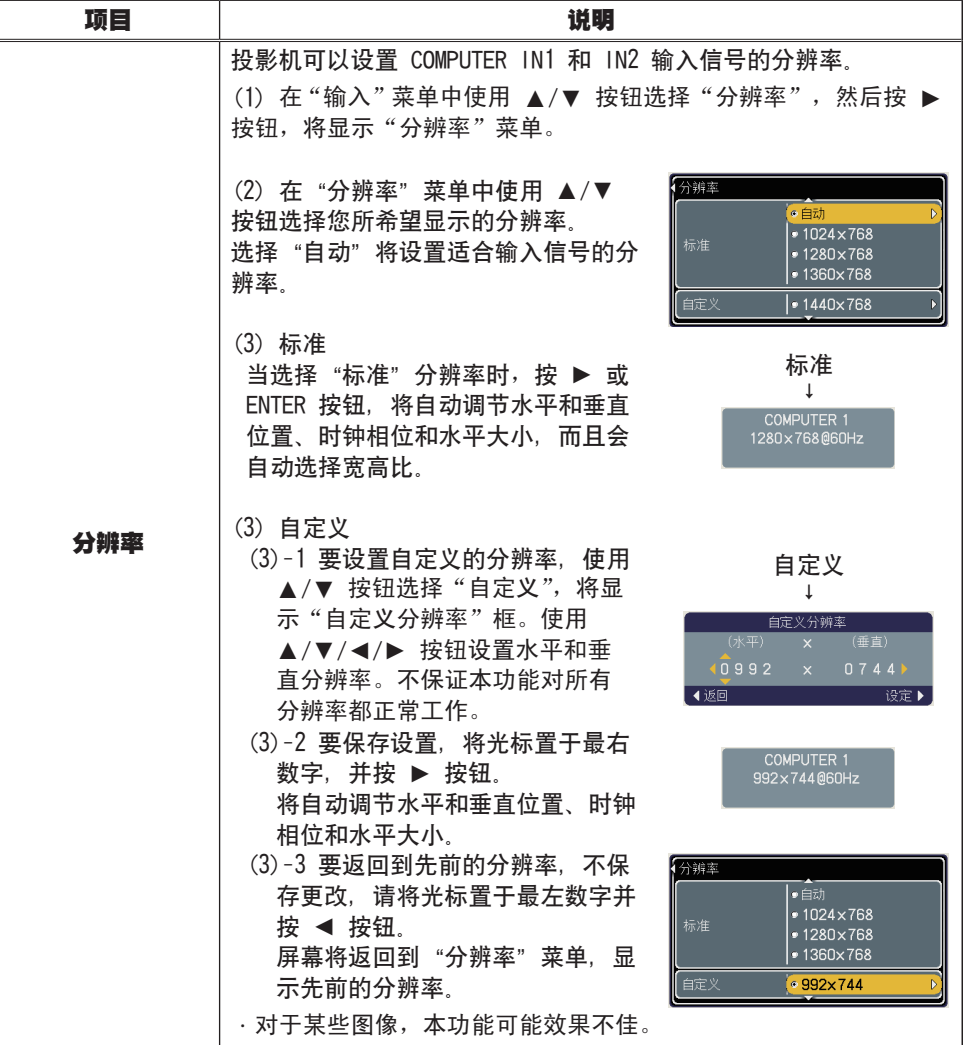

#### 设置菜单

通过"设置"菜单可以设定下表中所示的项目。 使用 ▲/▼ 光标按钮选择项目,然后按 ► 光标按钮或 ENTER 按钮执行此项目。然后根据下表执行操作。

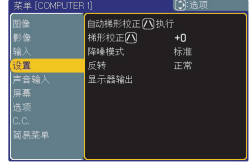

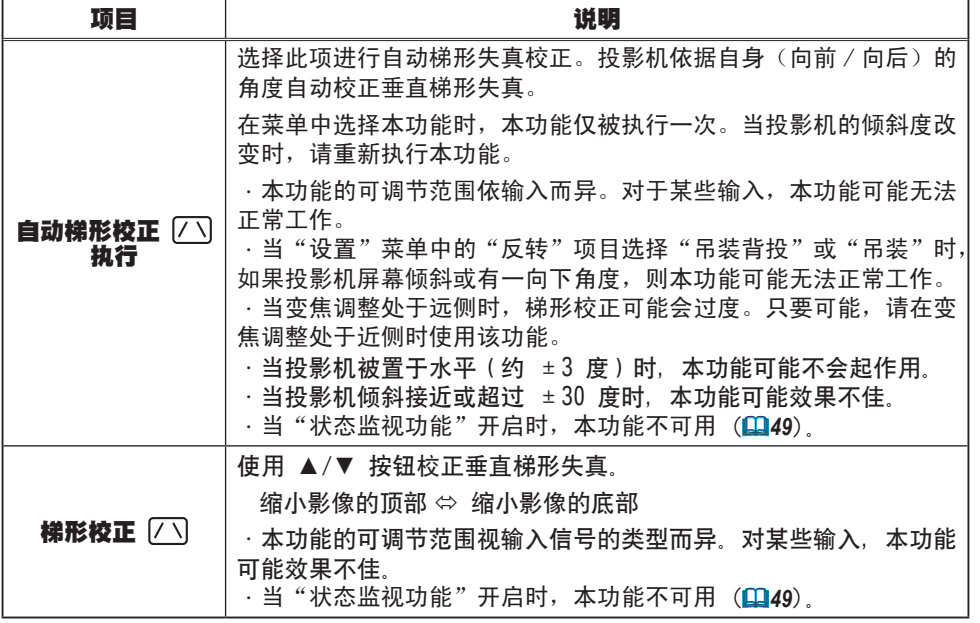

#### 设置菜单(续)

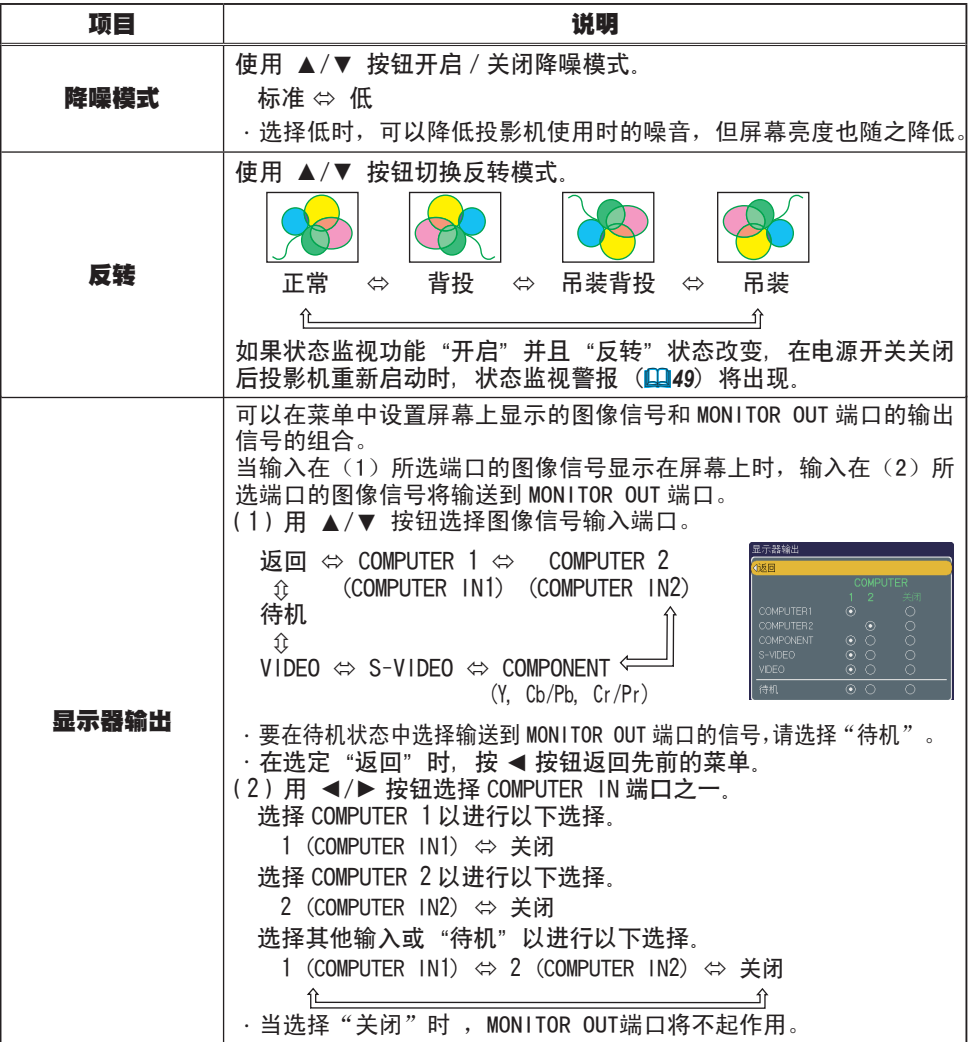

## 声音输入菜单

通过"声音输入"菜单可以设定下表中所示的项目。 使用 ▲/▼ 光标按钮选择项目,然后按 ► 光标按钮或 ENTER 按钮执行此项目。然后根据下表执行操作。

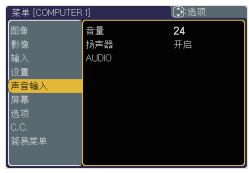

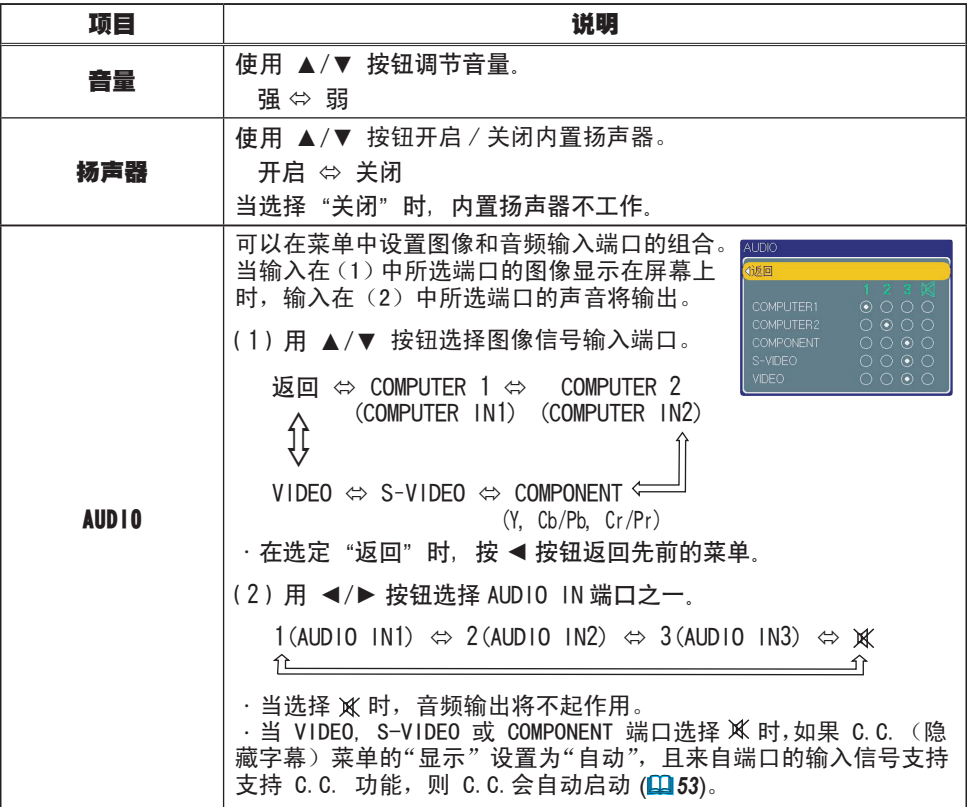

## 屏幕菜单

通过"屏幕"菜单可以设定下表中所示的项目。 使用 ▲/▼ 光标按钮选择项目,然后按 ► 光标按钮或 ENTER 按钮执行此项目。然后根据下表执行操作。

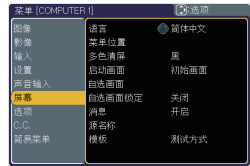

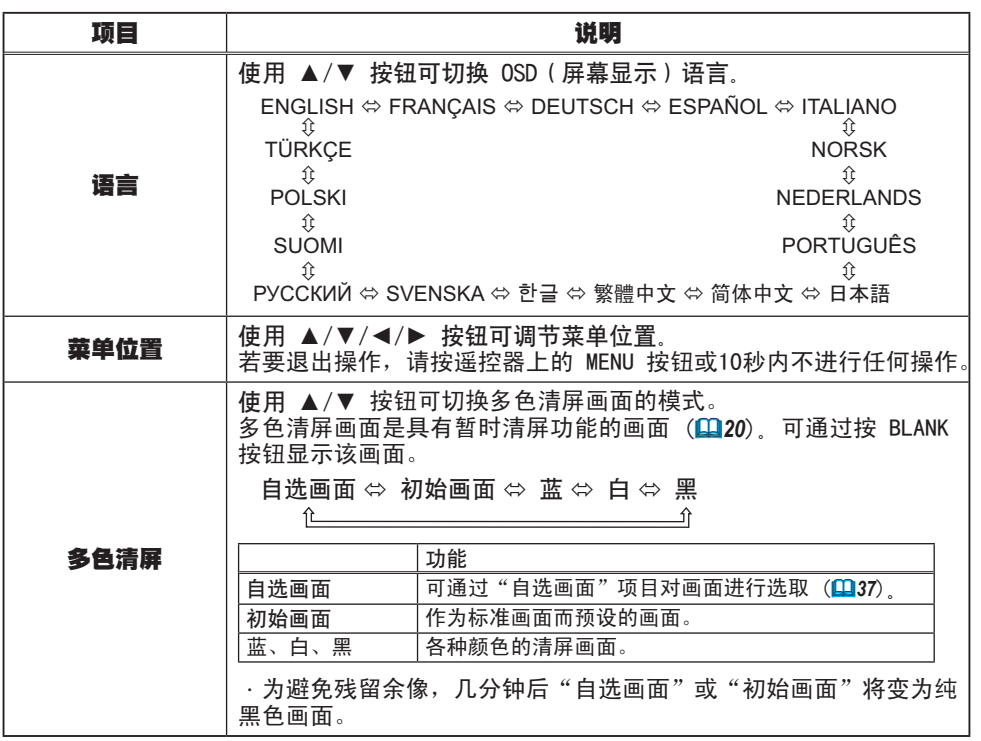

#### 屏幕菜单(续)

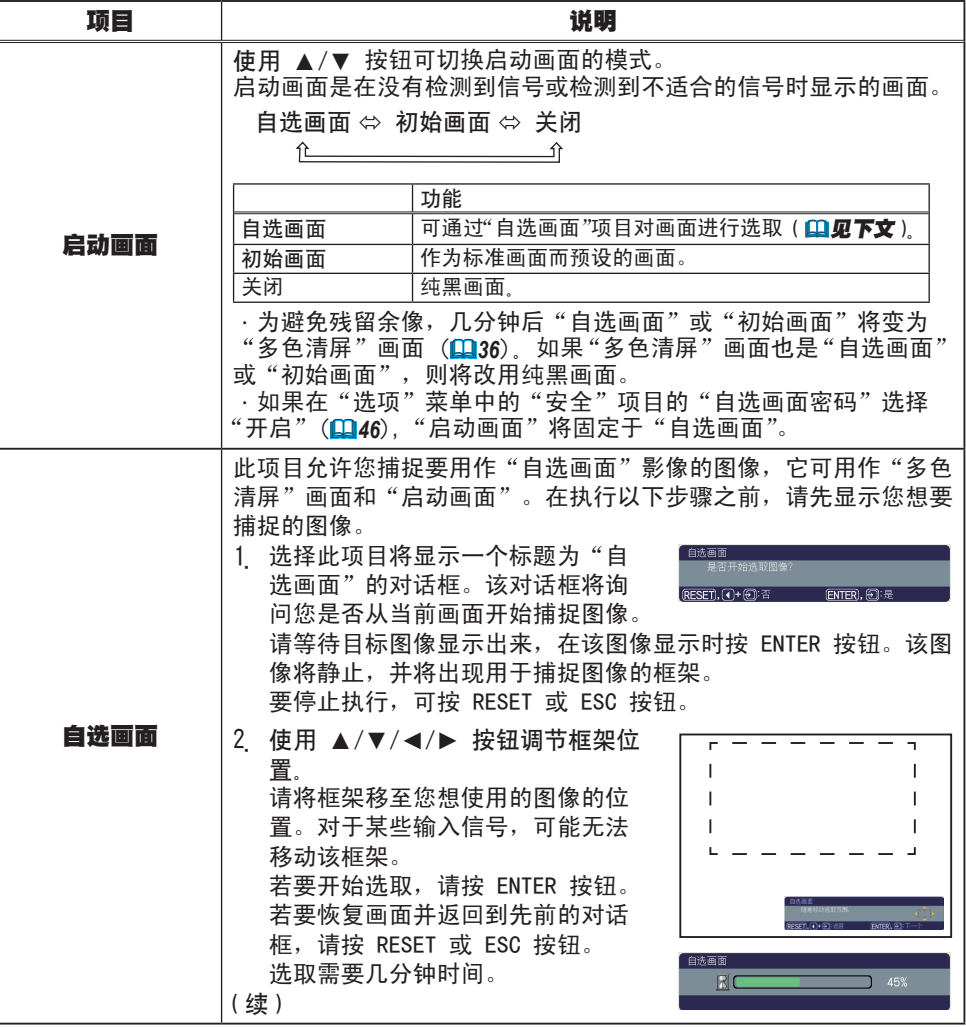

#### 屏幕菜单(续)

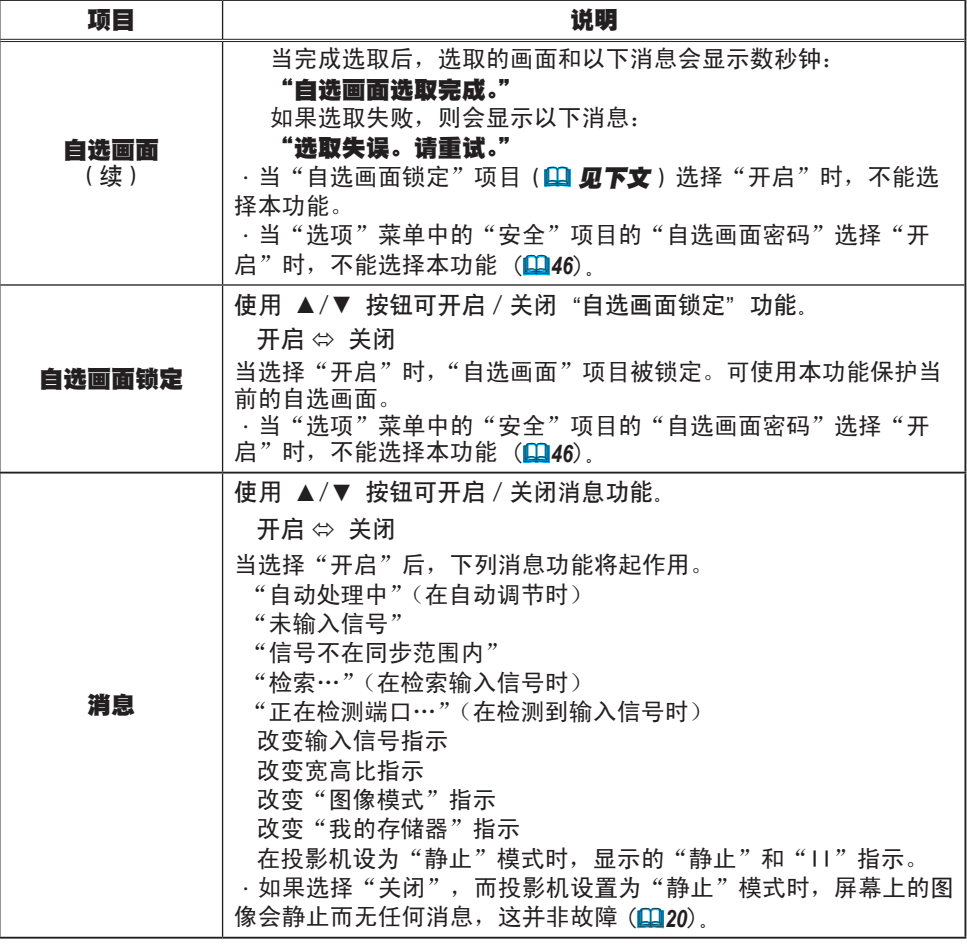

#### 屏幕菜单(续)

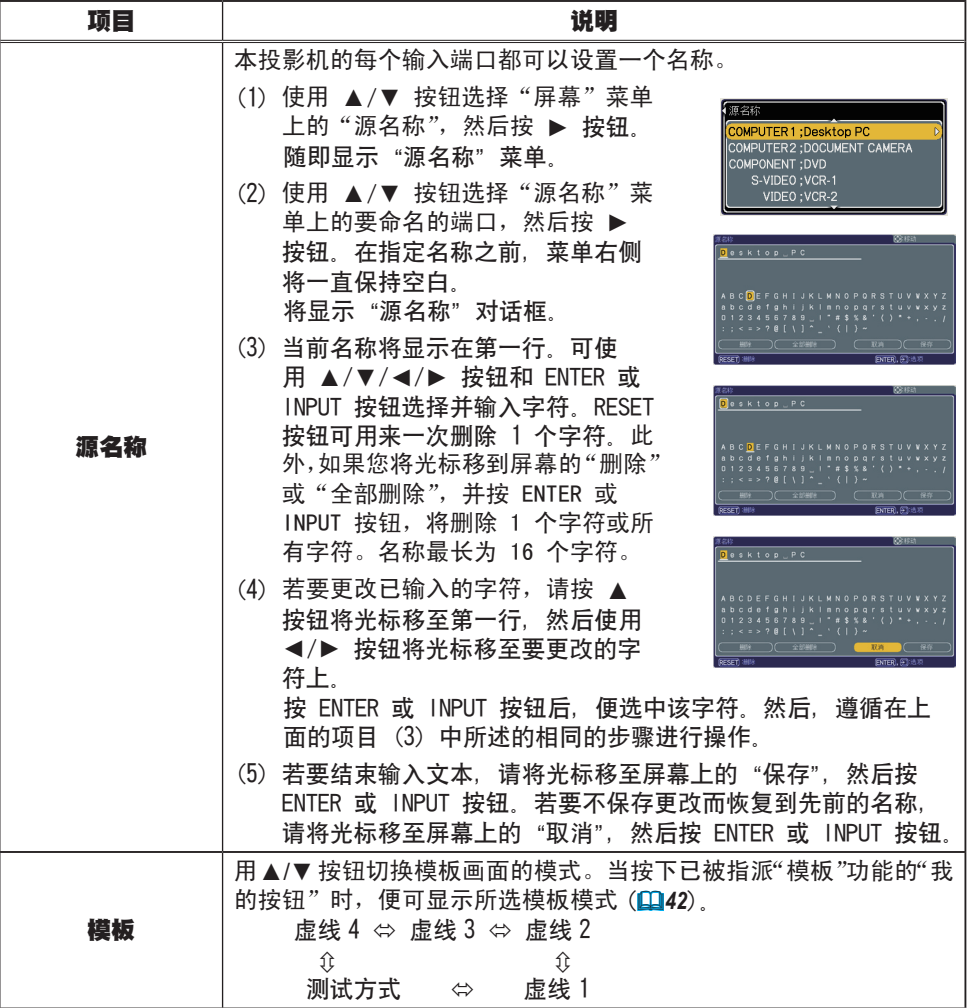

#### 选项菜单

通过"选项"菜单可以设定下表中所示的项目。 使用 ▲/▼ 光标按钮选择项目,然后按 ► 光标按钮或 ENTER 按钮执行此项目, "灯泡使用时间"和 "过滤器使用 时间" 项目除外。然后根据下表执行操作。

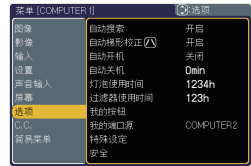

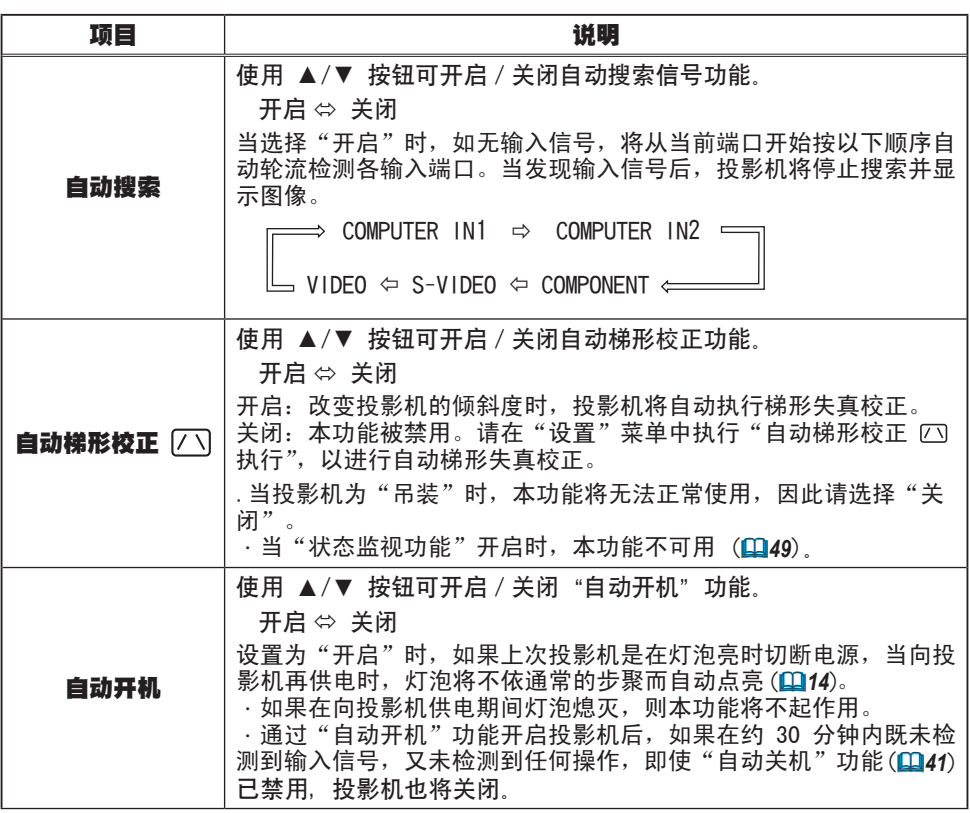

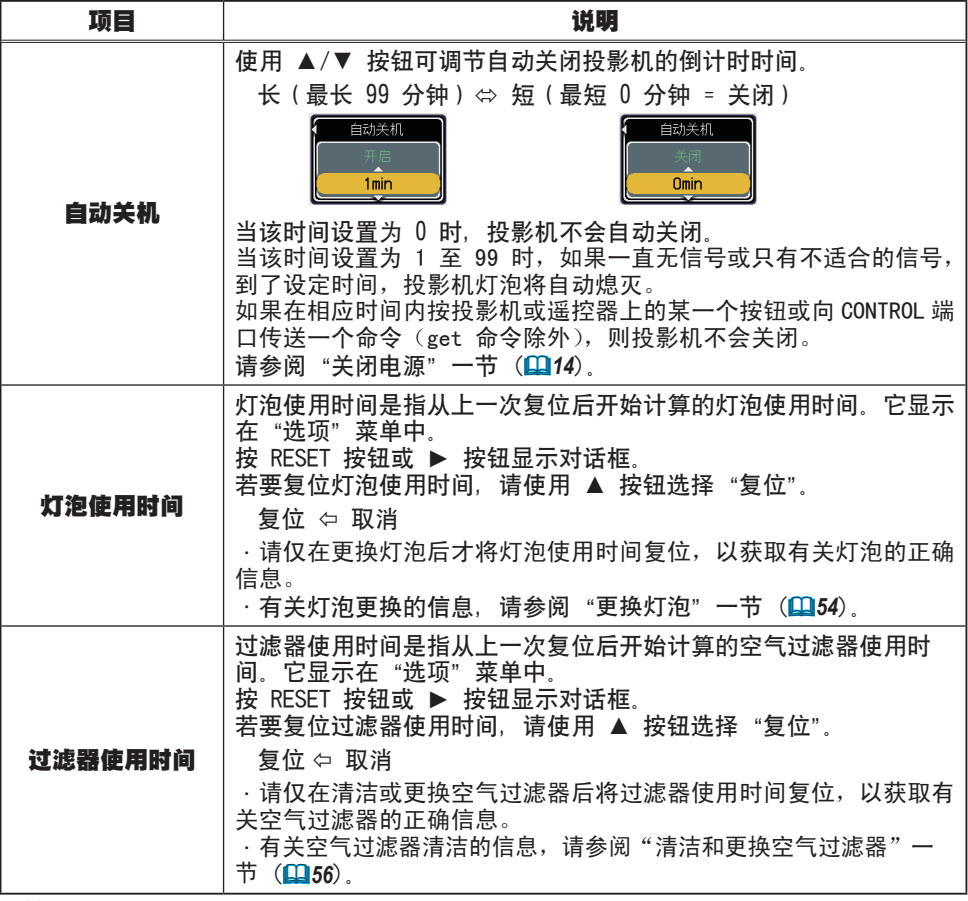

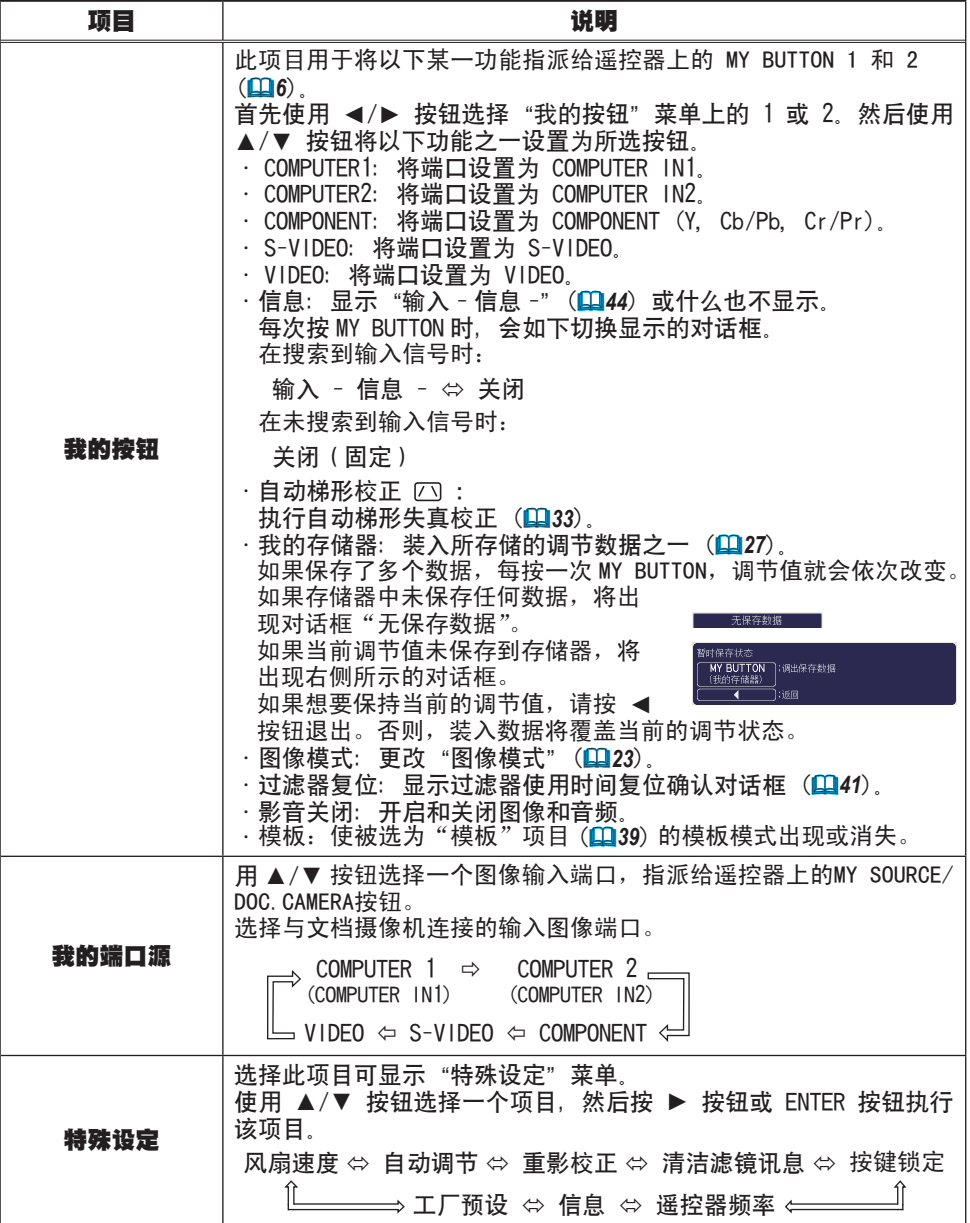

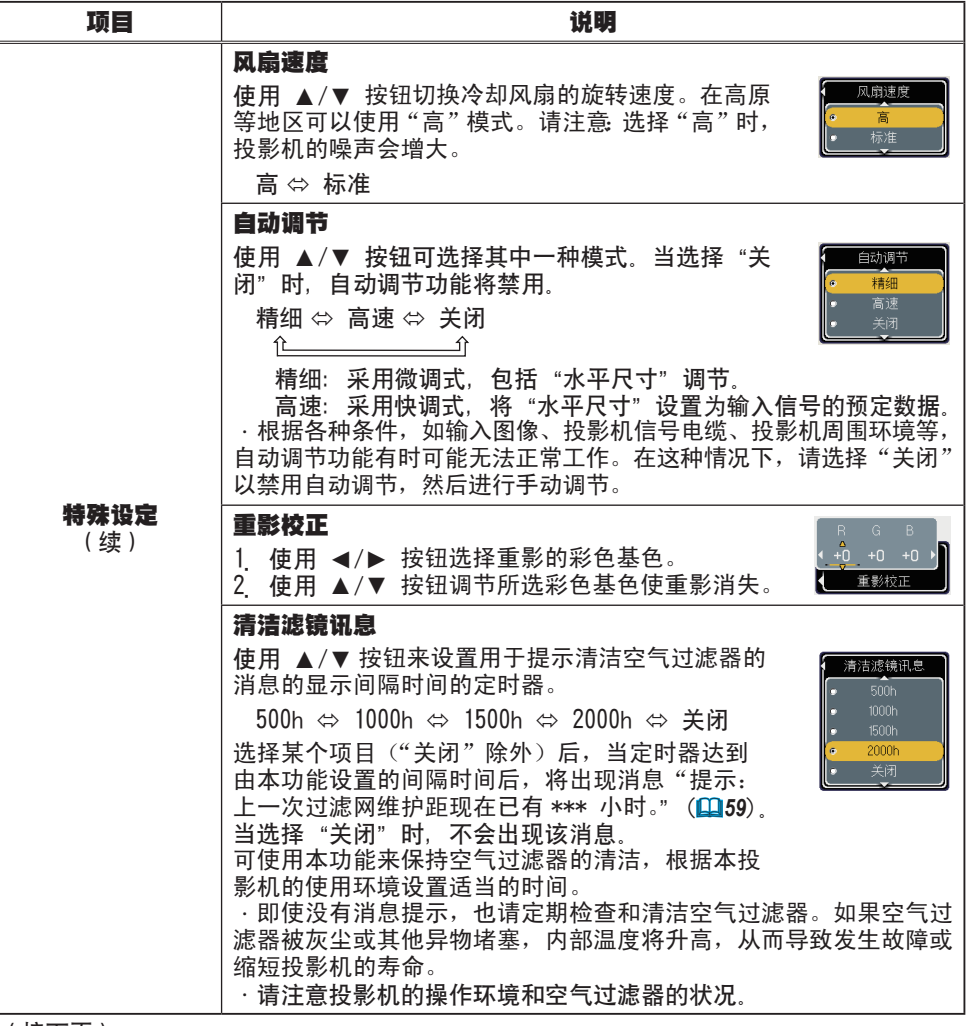

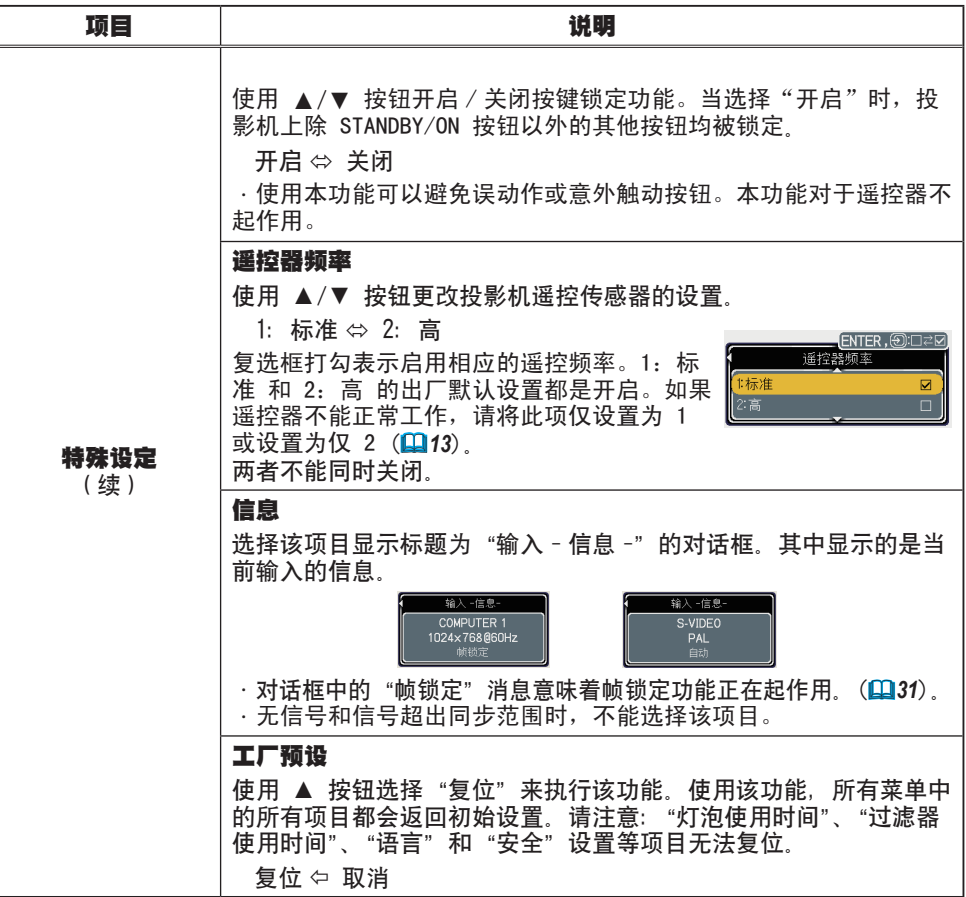

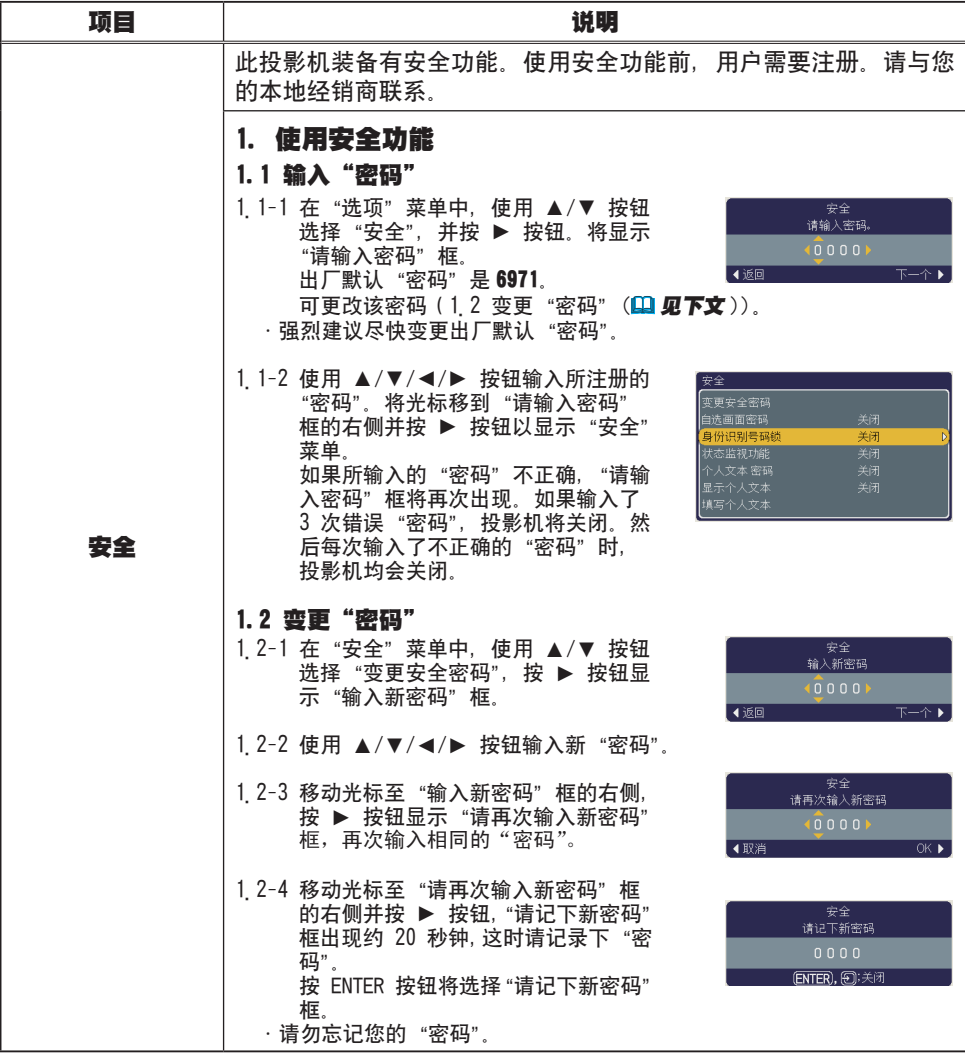

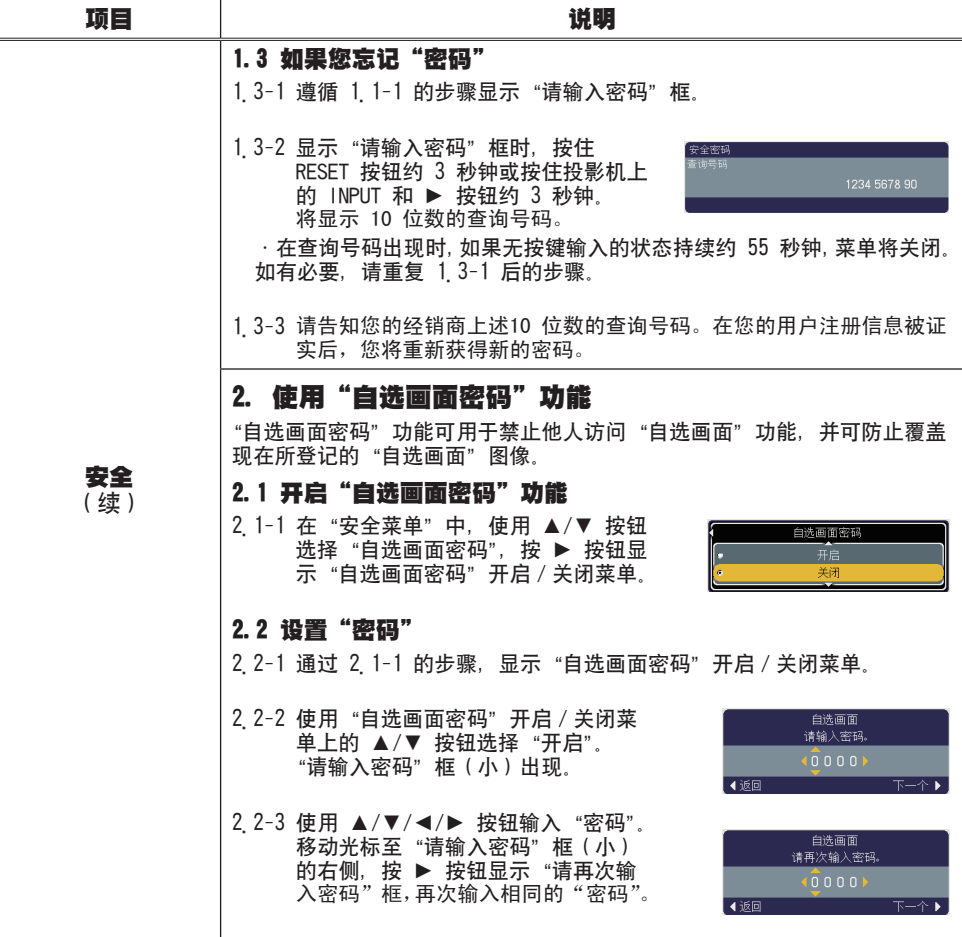

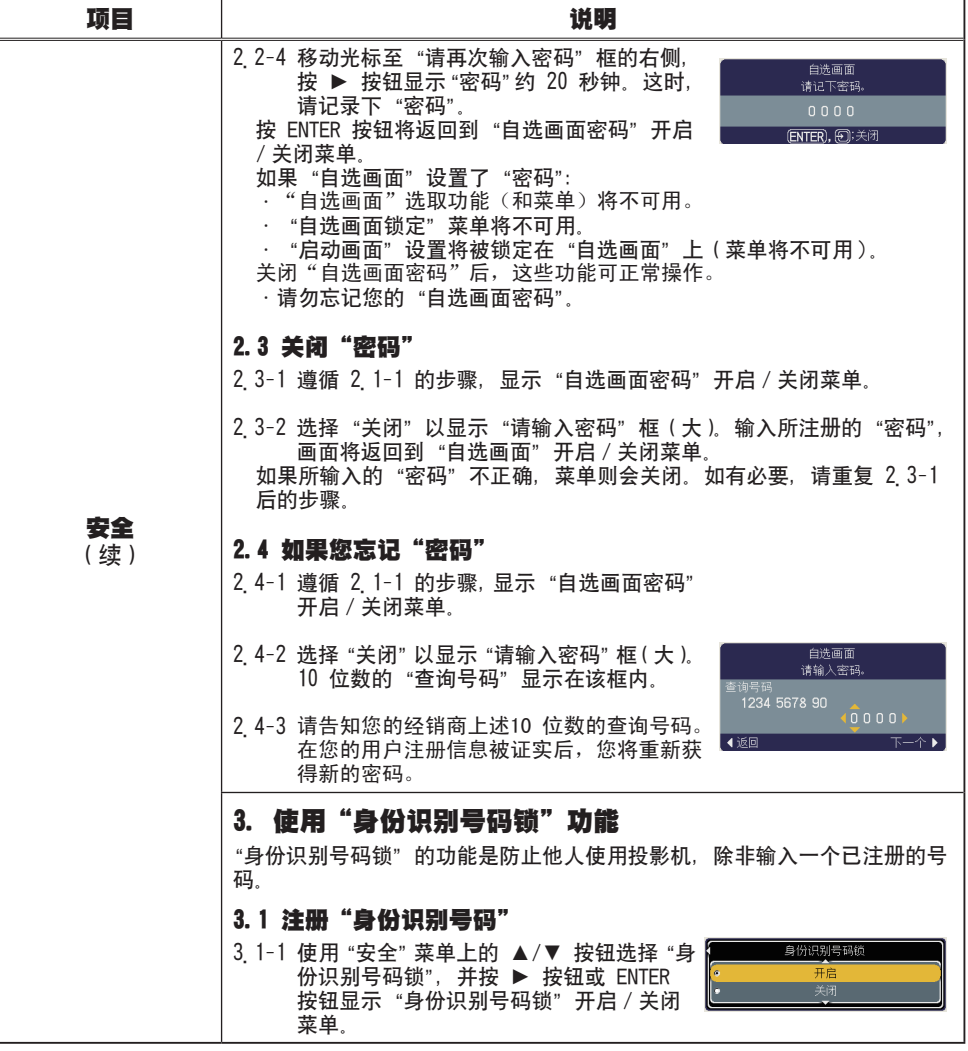

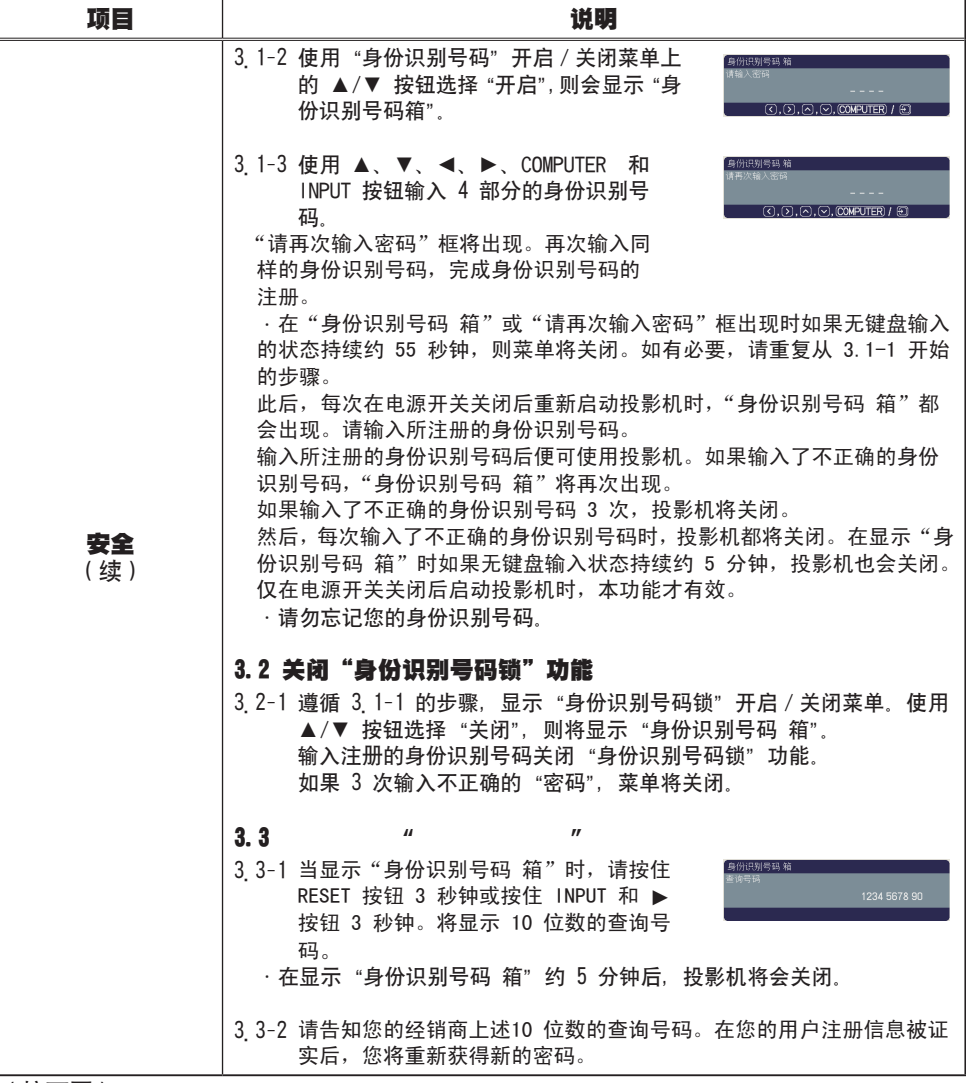

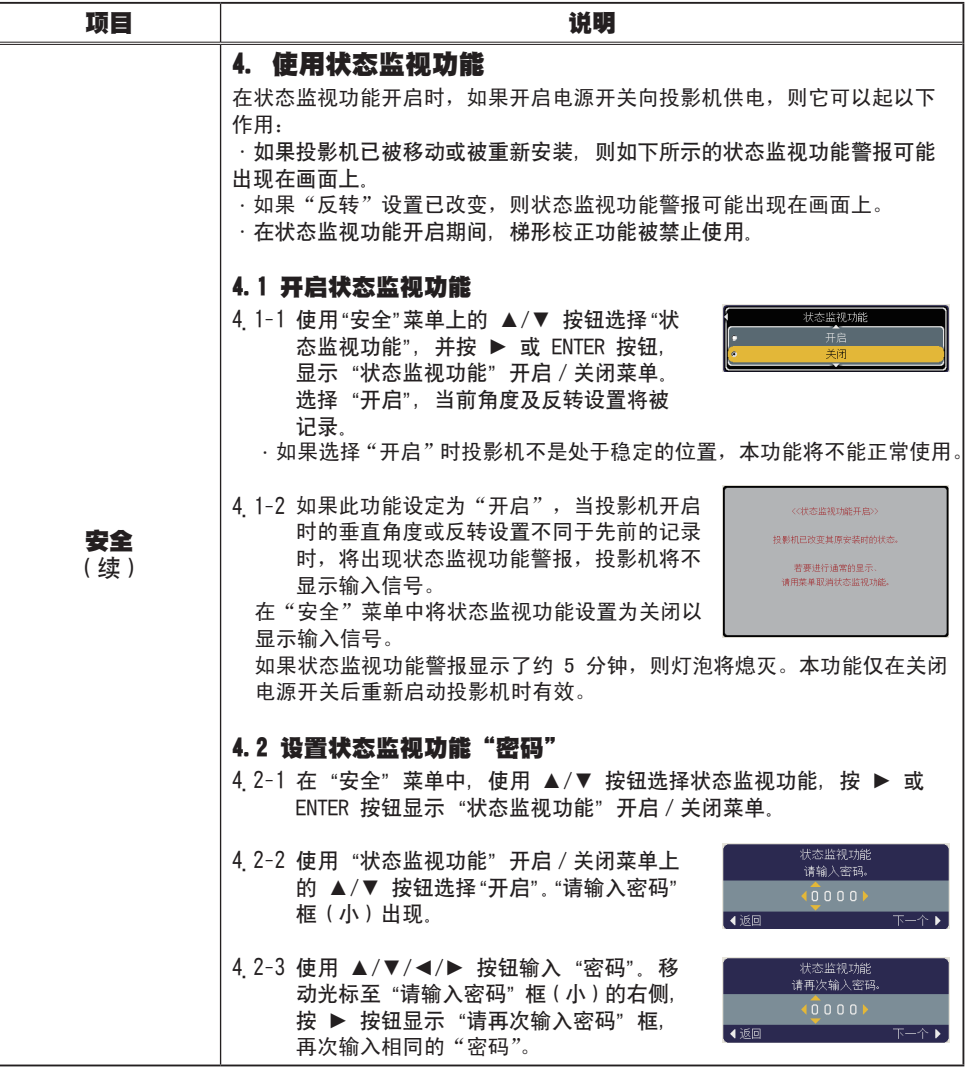

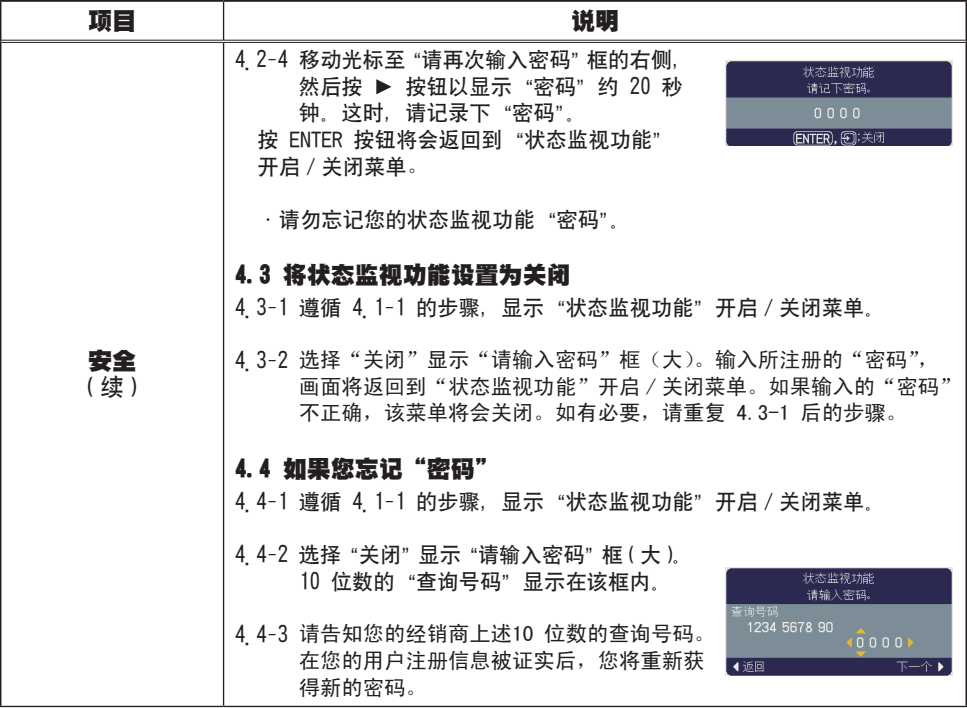

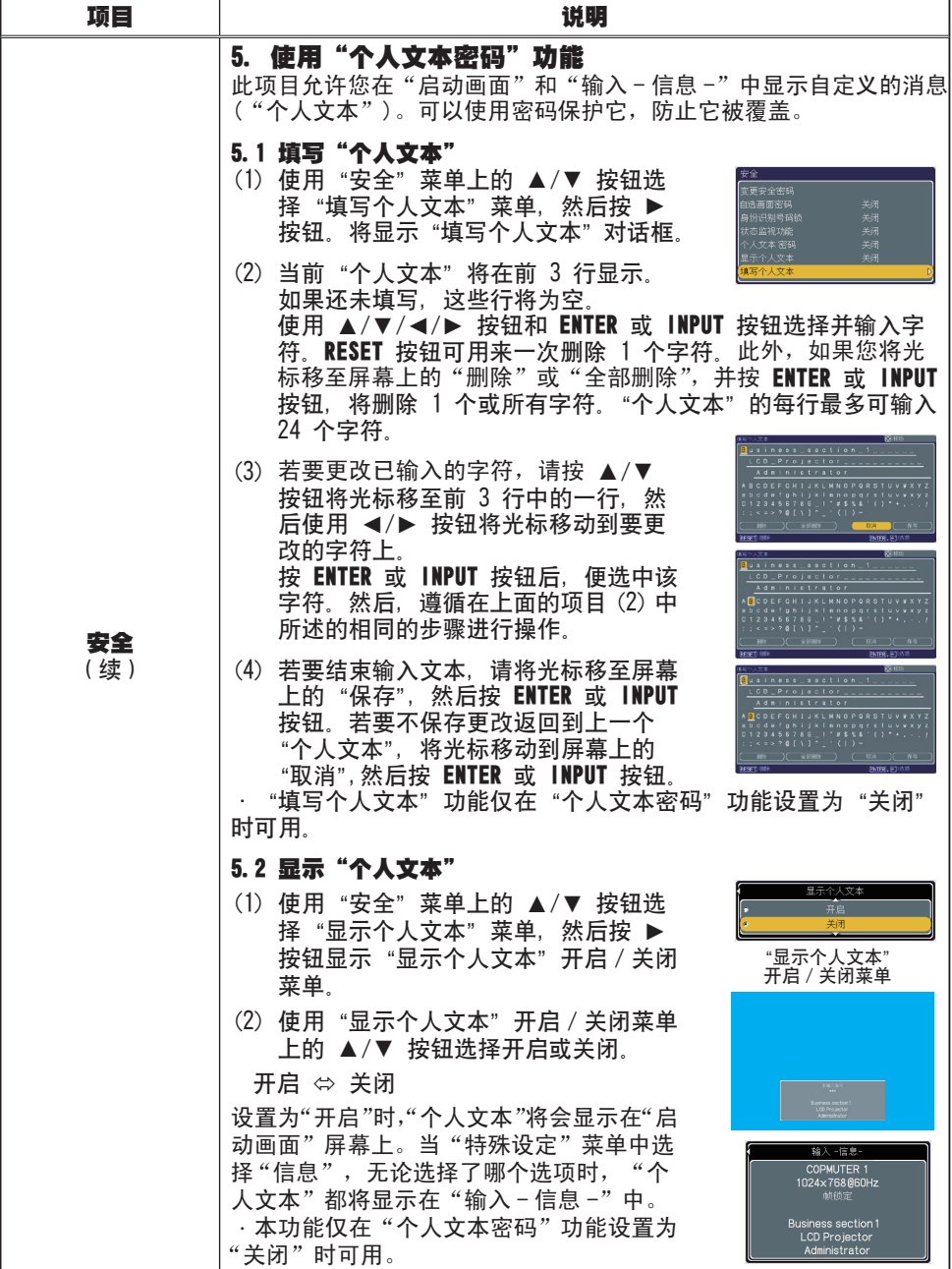

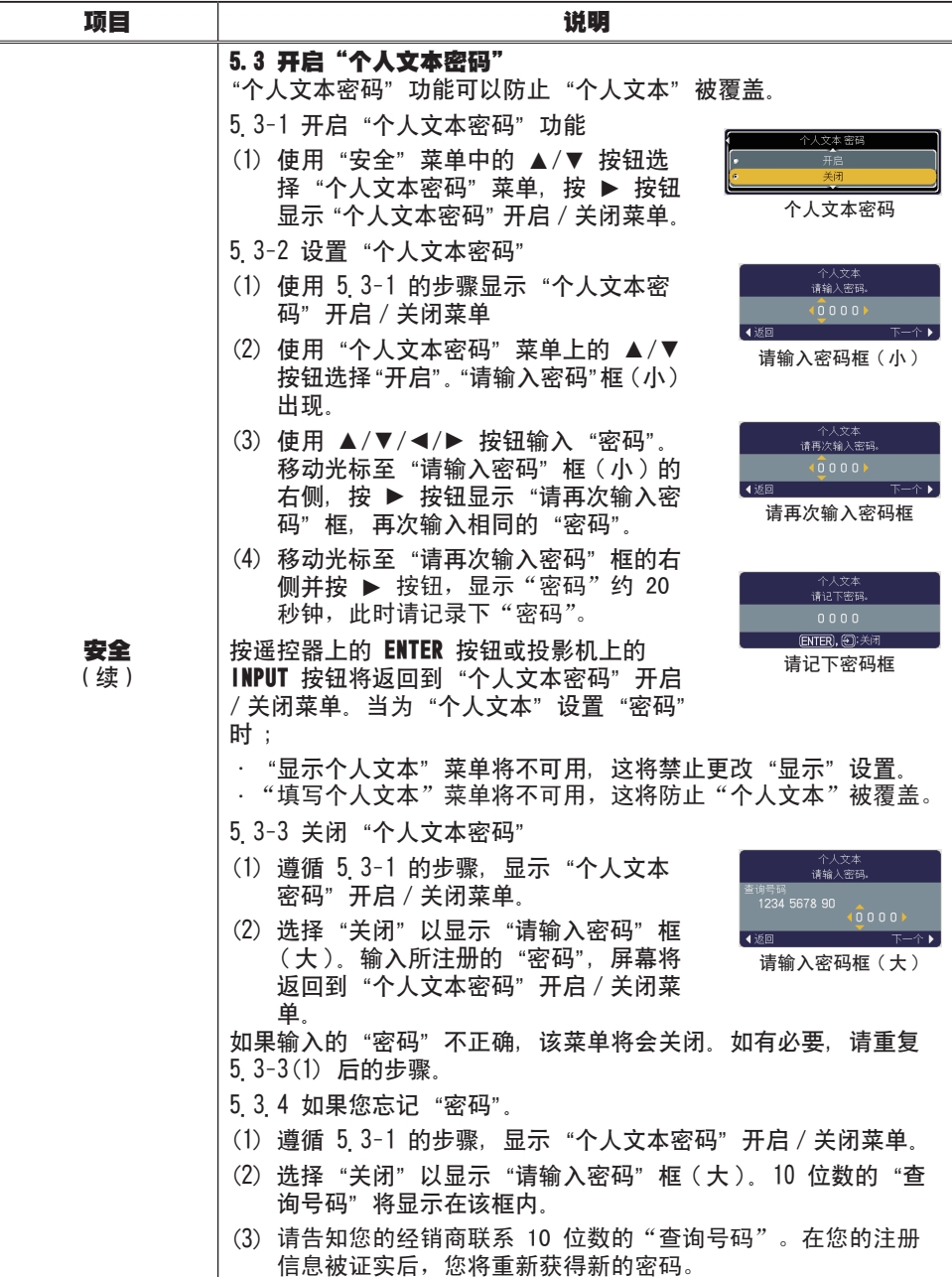

# C.C.(隐藏字幕)菜单

通过使用高级菜单中的 C.C. 菜单, 可以更改隐藏字幕设置。 请使用 ▲/▼ 光标按钮选择您想更改的项目。 • C.C.(隐藏字幕)具有能显示视频、文件、其他演示或其 他相关声音的音频记录或对话的功能。要使用此功能,需有 支持 C.C. 功能的 NTSC 格式视频源或 525i (480i) 格式分量 视频源。

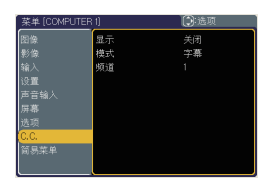

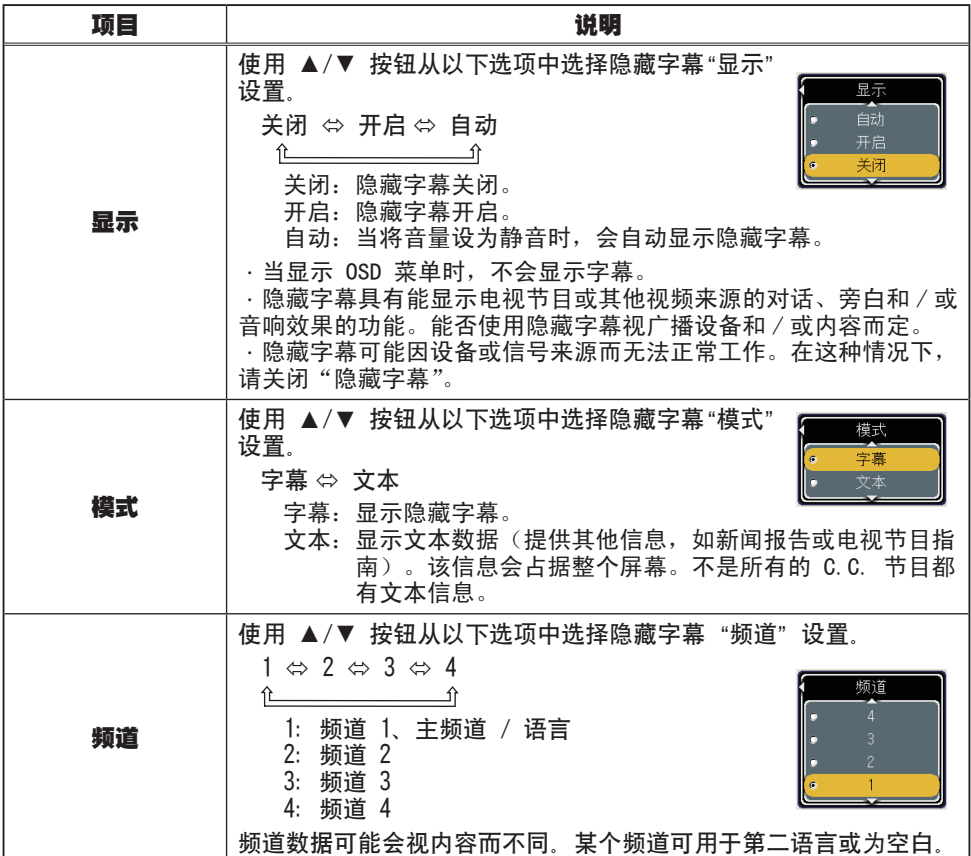

## 维护

#### 更换灯泡

灯泡的产品使用寿命有限。长时间使用灯泡会导致图像变暗或色调变差。请注意, 每个灯泡的使用寿命是不同的,有的灯泡可能会在刚开始使用后就发生爆裂或不能 点亮。建议您备好新灯泡以便及时更换。要购买新灯泡时,请与您的经销商联系并 告知其灯泡型号。

型号:DT00911

#### 更换灯泡

关闭投影机,然后拔掉电源线、使投影机至少冷却 1. 本版

2. 准备新灯泡。如果投影机悬吊安装,或灯泡已破裂, 请委托经销商来更换灯泡。

#### 如果要自行更换,请按照以下步骤操作。

- 松开灯罩的螺钉(带箭头标记),然后将灯罩推向 3. 松井为早出家。
- 松开灯泡的 2 颗螺钉 (带箭头标记), 然后抓住把 4. 松刀入心。<br>4. 手慢慢提起灯泡。
- 5 插入新灯泡,重新拧紧先前松开的的 2 颗灯泡螺<br>5. 钉,将其锁定到位。

6. 将灯罩推回原位并拧紧灯罩的螺钉。

- 7 开启投影机,然后使用"选项"菜单中的"灯泡使<br><sup>7</sup>• 用时间"项目将灯泡使用时间复位。
	- (1) 按 MENU 按钮显示菜单。
	- (2) 使用 ▼/▲ 按钮选择菜单中的"进入高级菜 单…",然后按 ► 按钮。
	- (3) 使用 ▼/▲ 按钮选择菜单左栏中的"选项", 然后按 ▶ 按钮。
	- (4) 使用 ▼/▲ 按钮选择"灯泡使用时间",然后按 ► 按钮。将出现一个对话框。
	- (5) 按 ▲ 按钮选择对话框中的"复位"。将执行灯泡使用时间复位。

△ 津意事顶 ▶ 请勿在取出灯泡时触摸投影机的内部任何地方。

**通知事项** · 请仅在更换完灯泡后再复位灯泡使用时间,以获得有关灯泡的正确信 息。

灯罩

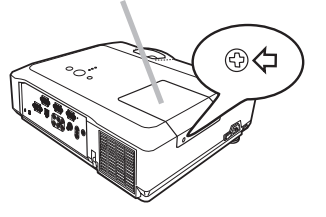

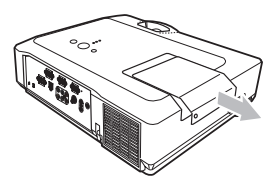

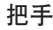

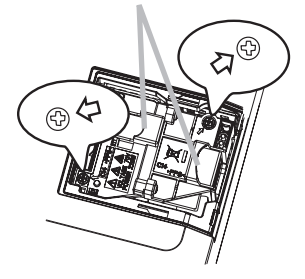

#### 更换灯泡(续)

#### 灯泡警告

d C

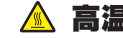

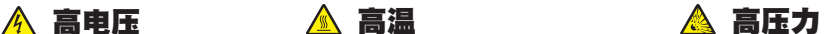

 $\triangle$ 警告  $\triangleright$  本投影机使用高压水银玻璃灯泡。如果受到摇晃、刮擦、灼热时操作 或长时间使用而老化,灯泡可能会爆裂并伴随很响的声音或不能点亮。请注意每 个灯泡的寿命有所不同,有的灯泡可能在开始使用后不久就爆裂或不能点亮。 此外,当灯泡爆裂时,玻璃碎片可能会飞溅到灯室内,含有水银的气体也可能从 投影机的通风口逸出。

▶ 关于灯泡的处理: 本产品包含水银灯泡;切勿将其丢入垃圾桶。请遵照环境 保护法进行处理。

有关产品处理,请联系当地政府部门。 有关更多详情,请询问您的经销商。

> •如果灯泡爆裂 (伴随很响的声音),请从插座拔下电源线,务必与经销 销商联系更换灯泡。请注意,玻璃碎片可能会损坏投影机的内部零件, 或者在处理时可能造成人身伤害,所以切勿尝试自行清洁投影机或更换 灯泡。

•如果灯泡爆裂 (伴随很响的声音),请保持房间通风良好,请勿吸入从 投影机通风口逸出的气体,或让气体进入眼睛或口中。 断开 插头

•在更换灯泡之前,请先关闭投影机,拔下电源线,然后至少等待 45 分钟,以使灯泡充分冷却。在灼热时对灯泡进行操作可能会导致烫伤以 及灯泡损坏。 与 电源 插座

•除指定 (带箭头标记) 的螺钉外,切勿松开其他螺钉。

•请勿在投影机吊装时打开灯罩。以免发生危险,因为如果灯泡已爆裂, 打开灯罩时,碎片将会掉出。此外,高处作业有危险,因此即使灯泡没 有破裂,也请委托当地经销商来更换灯泡。

•请勿在卸下灯罩后使用投影机。更换灯泡后,请务必拧紧螺钉。螺钉 松动可能会导致损坏或人身伤害。

•请只使用指定型号的灯泡。

•如果灯泡在开始使用后不久就发生爆裂,可能在灯泡之外有电路问题。 如果发生这种情况,请与当地的经销商或维修中心联系。

•请小心操作:震动或刮擦可能导致灯泡在使用期间爆裂。

•长时间使用灯泡可能会导致灯泡变暗、不能点亮或发生爆裂。当图像 发暗或色调变差时,请尽快更换灯泡。请勿使用旧的(用过的)灯泡,这是 导致灯泡爆裂的原因之一。

56

#### 清洁和更换空气过滤器

本投影机的空气过滤器单元由过滤器盖、两种过滤器以及过滤器框构成。新型双重 过滤器系统的使用寿命将会更长久。但是也请定期检查和清洁过滤器,以保持投影 机正常工作所需的良好通风状态。

当指示灯或消息提示您清洁空气过滤器时,请尽快清洁。当空气过滤器破损或太脏 时,请更换。要购买新的空气过滤器,请与您的经销商联系并告知以下型号:

型号:MU05611

更换灯泡时,也请更换空气过滤器。本投影机随更换用灯泡提供一个指定型号的空 气过滤器。

1 关闭投影机,然后拔掉电源线。让投影机充分冷却。<br>

2. 请使用真空吸尘器清洁过滤器盖的周围。

3. 按住过滤器盖把手并提起,取下过滤器单元。

4. 用真空吸尘器清洁投影机的过滤器通风口以及过滤器单<br>4. <sub>元的两侧</sub> 元的两侧。

如果过滤器破损或太脏,请按照以下步骤 5 至 7 换上新的过 滤器。否则,则请跳到步骤 8。

 $\overline{5}$ . 一只手抓住过滤器盖,另一只手拉起过滤器框把手,取 下过滤器框,然后取出过滤器。

6. 装入新的过滤器。先将较大孔的过滤器装入过滤器盖内, 然后将较细孔的过滤器放置在较大孔过滤器的上面。

7. 将过滤器框装回原位。

8. 将过滤器单元装回投影机。

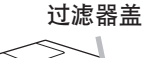

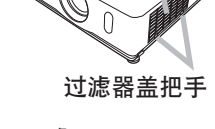

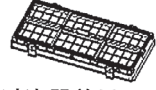

过滤器单元

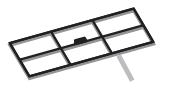

过滤器框

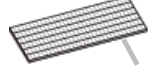

过滤器(较细孔)

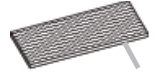

过滤器(较大孔)

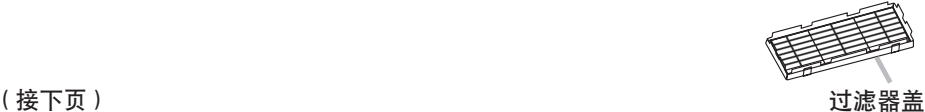

#### 清洁和更换空气过滤器(续)

- 9. 开启投影机, 然后使用"简易菜单"中的"过滤器使用时间"项目将过滤器使 用时间复位。
	- (1) 按 MENU 按钮显示菜单。
	- (2) 使用 ▼/▲ 按钮选择"过滤器使用时间",然后按 ► 按钮。将出现一个 对话框。
	- (3) 按 ▲ 按钮选择对话框中的"复位"。将过滤器使用时间复位。

**警告 ▶** 在对空气过滤器进行维护之前,请确保电源开关已关闭并且电源线已 拔出,然后让投影机充分冷却。在投影机处于高温状态时对空气过滤器进行维护, 可能会导致触电、投影机烧毁或故障。

▶ 请只使用指定型号的空气过滤器。请勿在未安装空气过滤器或过滤器盖的情况 下使用投影机。否则会导致火灾或投影机故障。

▶ 请定期清洁空气过滤器。如果空气过滤器被灰尘或其他杂物堵塞, 内部温度会 升高并且可能会导致火灾、投影机烧毁或故障。

通知事项 · 当空气过滤器受损或太脏时,请予以更换。

•当更换投影机灯泡时,也请更换空气过滤器。本投影机会随更换用灯泡提供一 个指定型号的空气过滤器。

•请仅在清洁或更换完空气过滤器后再复位过滤器使用时间,以获取有关空气过 滤器的正确信息。

·投影机可能会显示诸如"请检查通风口"等消息或关闭投影机,以防止内部温 度过高。

为了确保安全地使用投影机,请大致每年一次委托您的经销商对其进行清洁和检查。

如果镜头出现瑕疵、脏污或起雾,可能会导致显示质量下降。请注意保护镜头,操 作时要小心。

1. 关闭投影机,然后拔掉电源线。让投影机充分冷却。

确保投影机已充分冷却后,用市售的镜头清洁纸轻轻地擦拭镜头。请勿用手直 2. 确体设施

维护不当可能会造成诸如变色、脱漆等不良后果。

 $\:\:\:\:\:\:\:\:\left\{\begin{array}{l} \left( \lambda \right) \neq 0 \ \left( \lambda \right) \neq 0 \ \left( \lambda \right) \neq 0 \ \left( \lambda \right) \neq 0 \ \left( \lambda \right) \neq 0 \ \left( \lambda \right) \neq 0 \ \left( \lambda \right) \neq 0 \ \left( \lambda \right) \neq 0 \ \left( \lambda \right) \neq 0 \ \left( \lambda \right) \neq 0 \ \left( \lambda \right) \neq 0 \ \left( \lambda \right) \neq 0 \ \left( \lambda \right) \neq 0 \ \left( \lambda \right) \neq 0 \ \left( \lambda$ 

2 在确保投影机已充分冷却之后,用纱布或软布轻轻擦拭。<br>2 如果投影机极脏,请将软布浸入清水或已用水稀释的中性清洁剂中,拧干后轻 轻擦拭。然后再用柔软的干布轻轻擦干。

**警眚 ▶** 在进行维护之前,请确保已拔下电源线,然后让投影机充分冷却。在 投影机处于高温状态时进行维护,可能会导致投影机烧毁和 / 或故障。

▶ 切勿自行对投影机内部进行维护, 以免发生危险。

▶ 请避免弄湿投影机或让液体渗入投影机。否则可能会导致火灾、触电和/或投 影机故障。

•请勿使含有水、清洁剂或化学品的任何物品靠近投影机。

•请勿使用喷雾器。

注意事项 ▶ 请按以下说明正确维护投影机。维护不当不但可能导致人身伤害, 而且还可能造成变色、脱漆等不良后果。

▶ 除本说明书中所指定的以外, 请勿使用其他清洁剂或化学品。

▶ 请勿用坚硬的物品擦亮或擦拭本机。

#### 故障诊断

如果出现异常现象,应立即停止使用投影机。

**警眚 ▶** 如果出现诸如冒烟、异味、噪声过大、外壳或元件或电缆损坏、液体 渗入或异物进入等异常情况,切勿使用投影机。遇到这种情况时,请立即关闭电 源开关,然后从电源插座拔下电源插头。在确保没有冒烟或异味后,请联系您的 经销商或维修中心。

此外,如果投影机出现异常现象,建议在请求维修之前进行以下检查和调整。 如果仍无法解决问题,请与经销商或维修中心联系。他们将告诉您有关保修的条件。

#### 相关消息

当出现某个消息时,请根据下表进行检查和处理。尽管这些消息在几分钟左右将会 自动消失,但每次开启电源时仍旧会再次出现。

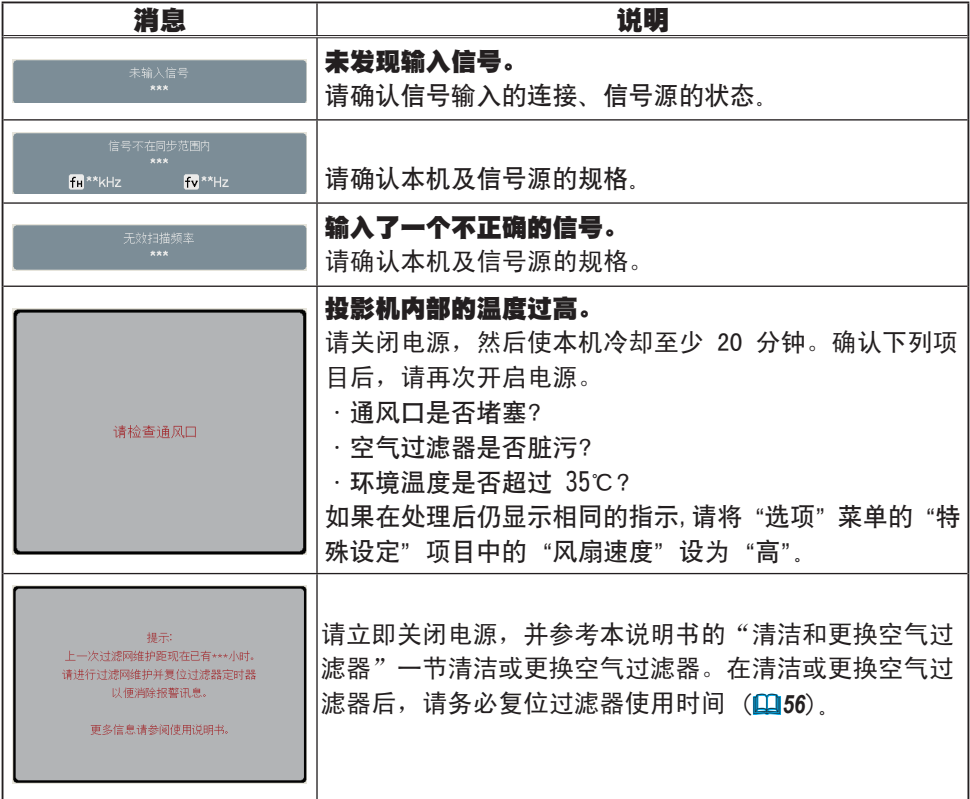

#### 故障诊断

## 关于指示灯

当"**LAMP**"、"TEMP"和"POWER"指示灯的状态异常时,请根据下表进行检查和处 理。

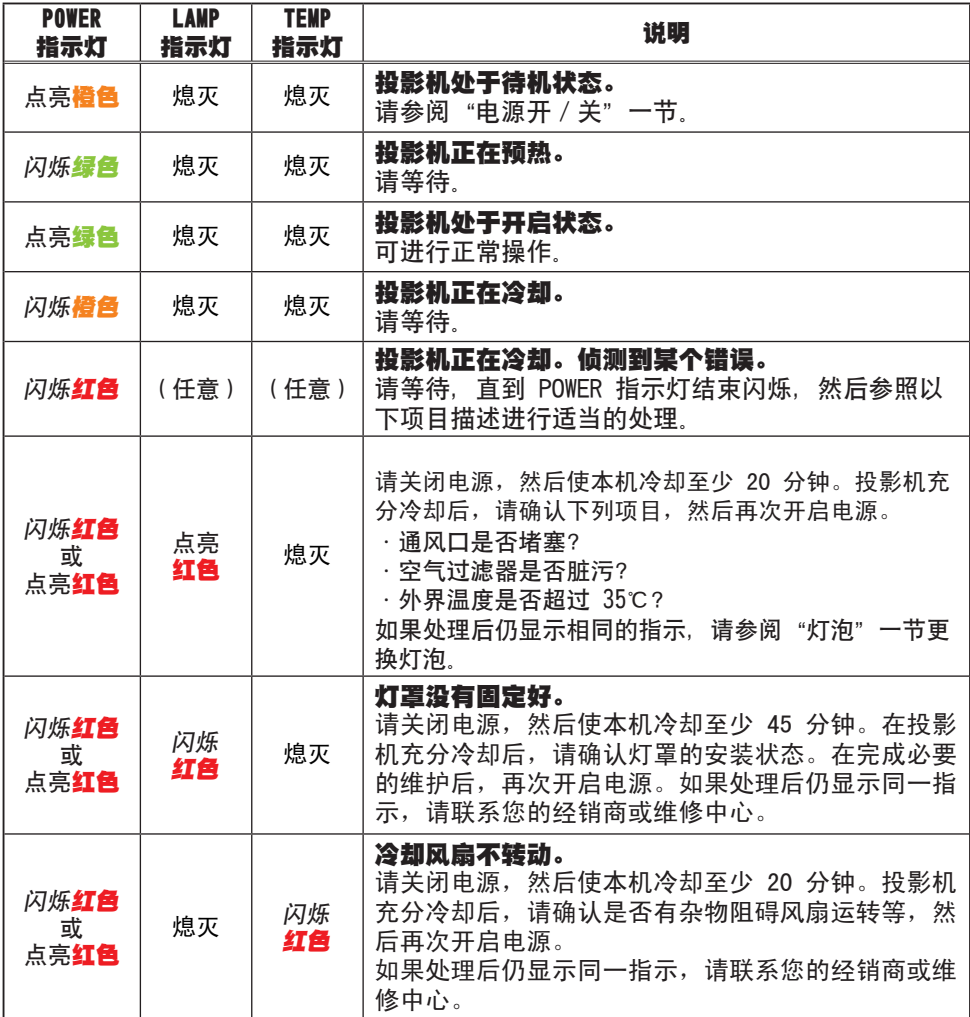

#### 关于指示灯(续)

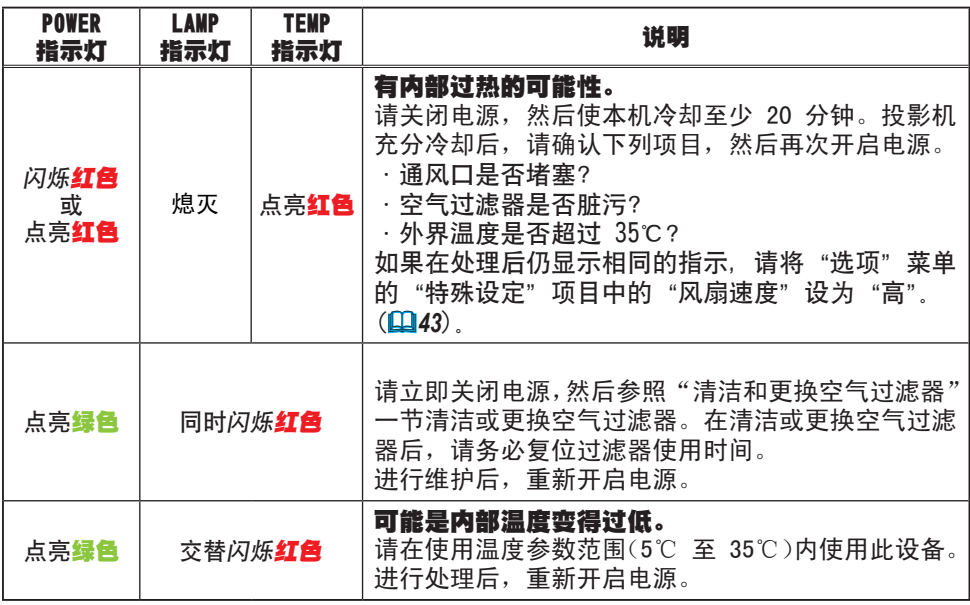

**通知事项** · 为安全起见,投影机内部过热时会自动关闭,并且指示灯也可能会 熄灭。在这种情况下,请断开电源线,然后等待至少 45 分钟。投影机充分冷却 后,请确认灯泡和灯罩的安装状态,然后再次开启电源。

#### 关闭投影机

只有当通过正常步骤无法关闭投影机时 (*14*),请使用别 针或类似物件按关闭开关,然后从电源插座中拔下电源插 头。 在重新开机之前,请至少等候 10 分钟以便让投影机充分 冷却。

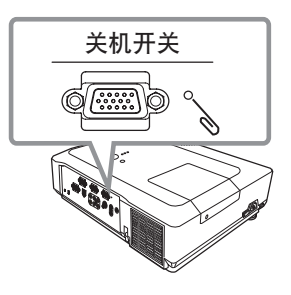

#### 重设所有设置

当难以校正某些错误设置时,"选项"菜单 (Q44) 中"特殊设定"项目的"工厂 重设"功能,可以将所有设置(除"语言"、"过滤器使用时间"、"灯泡使用时间"、"清 洁滤镜讯息" 设置之外)重设为工厂默认值。

# 容易误认为是机器缺陷的现象

关于误认为是机器故障而引起的现象,请根据下表进行检查和处理。

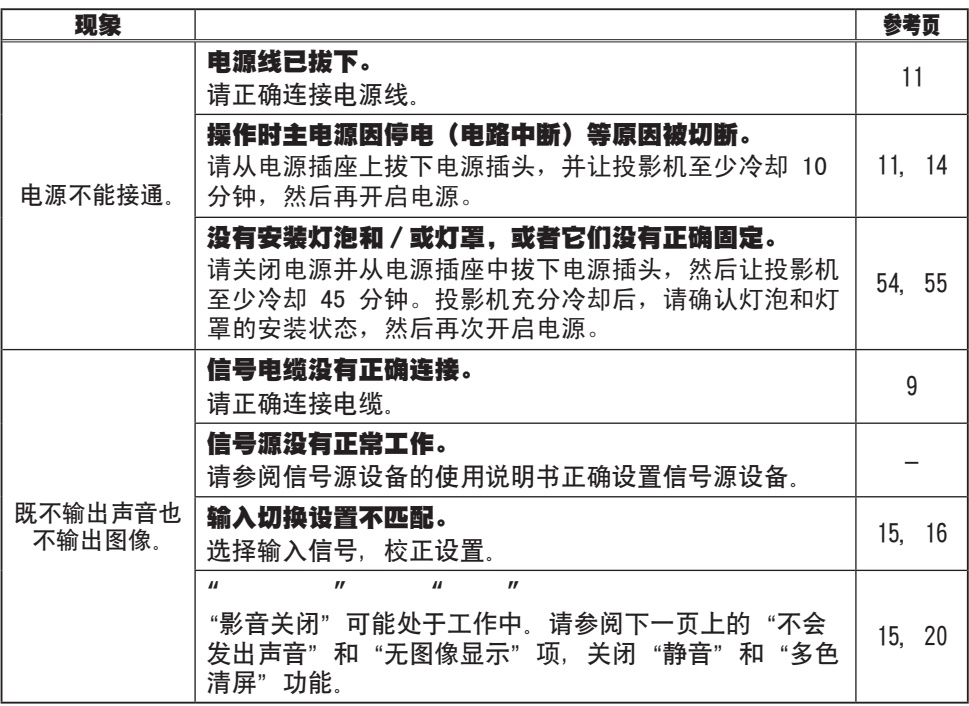

#### 容易误认为是机器缺陷的现象(续)

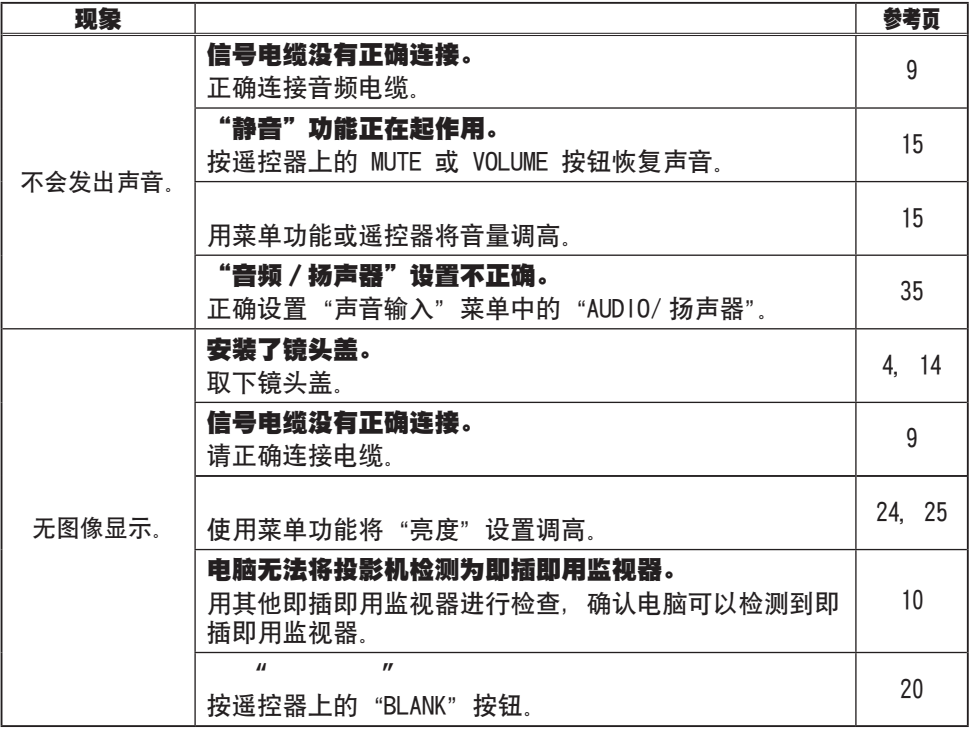

#### 容易误认为是机器缺陷的现象(续)

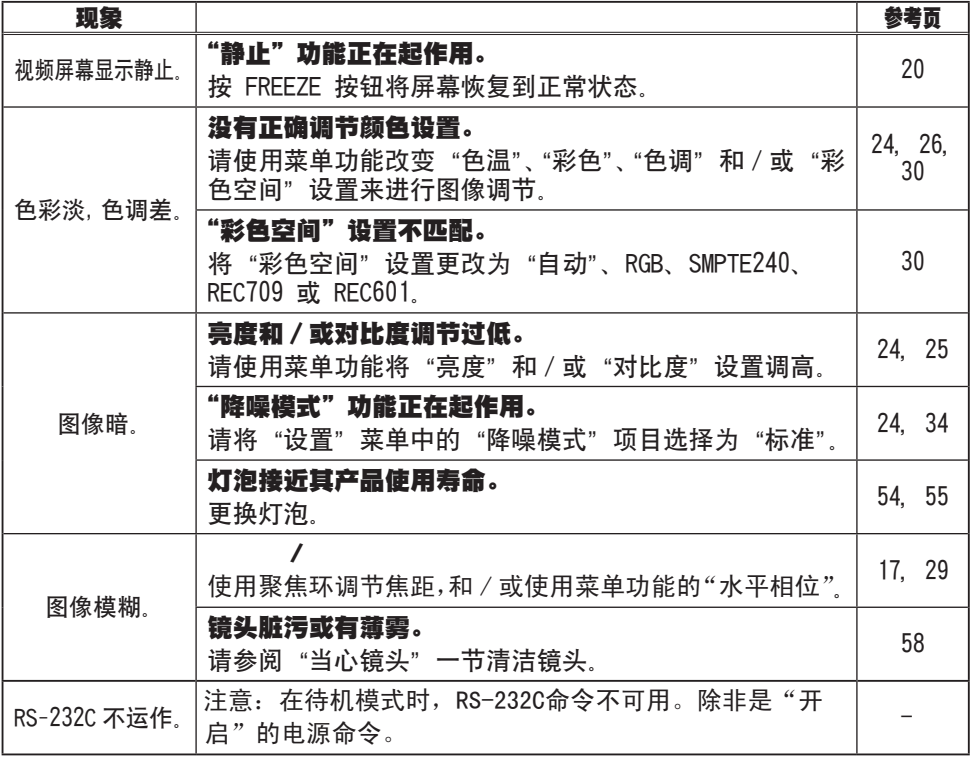

**通知事项** · 有时画面中可见到辉点、黑点,这是液晶显示特有的现象,并非机 器故障。

规格

# 规格

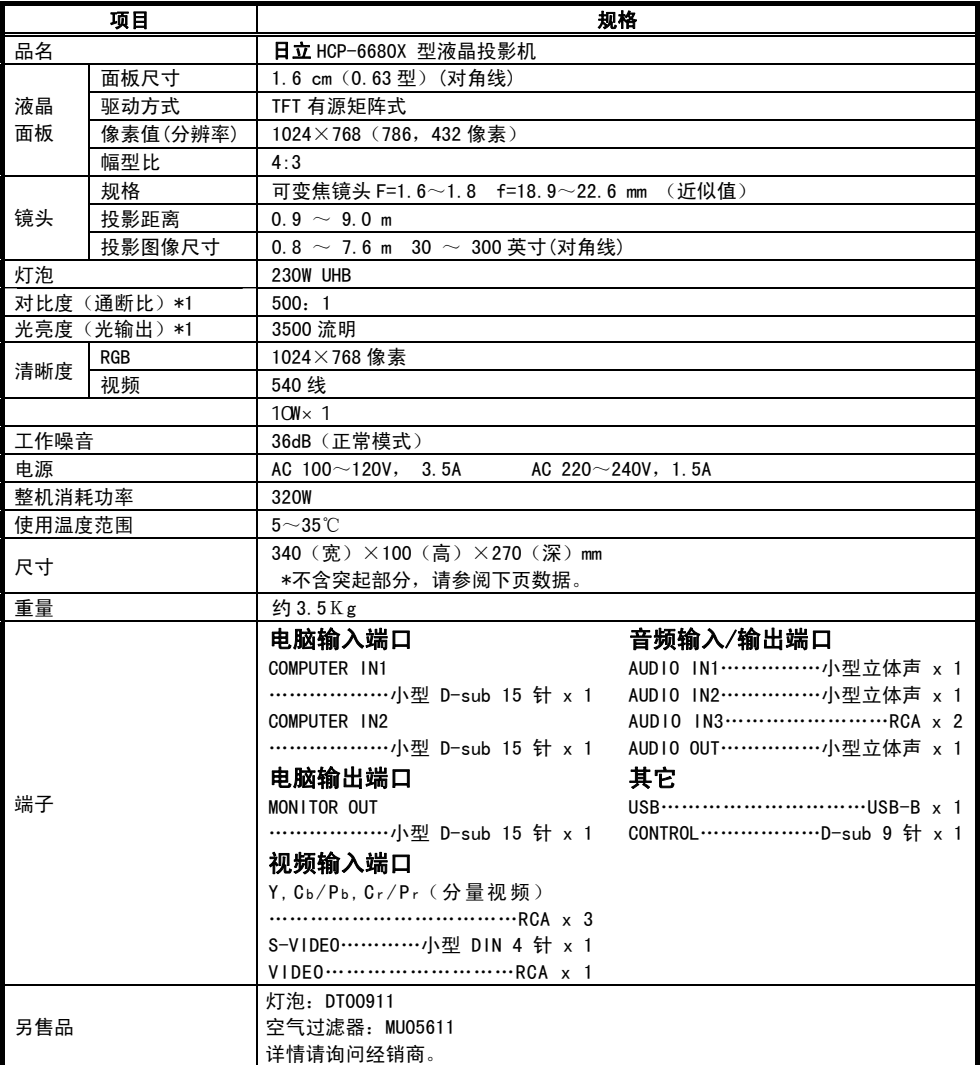

\*1:根据 ISO21118 标准:该标称值代表量产时产品的平均值,而产品的出厂最低值为标称值的 80%。

## 规格(续)

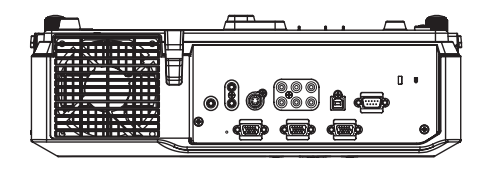

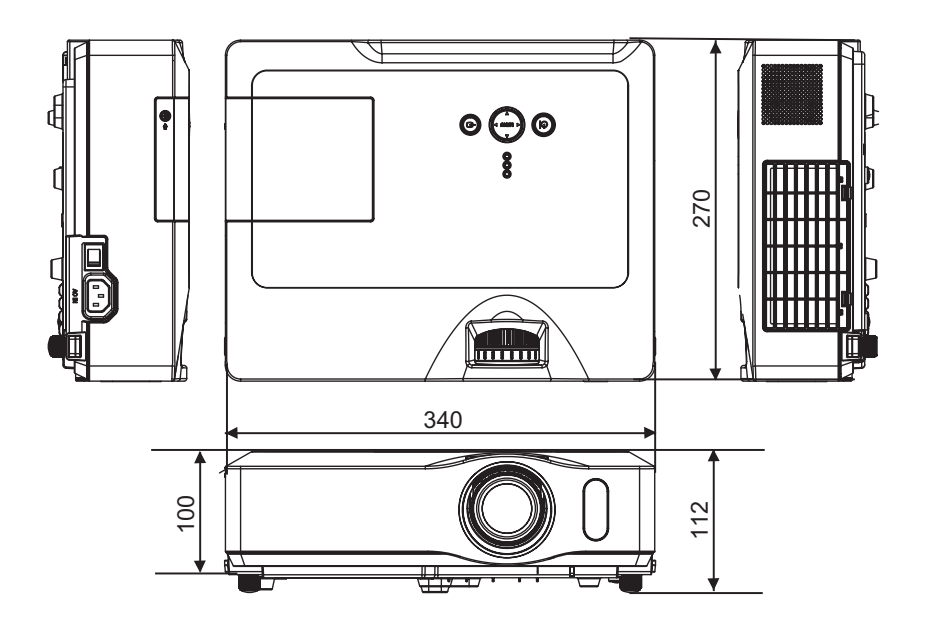

[ 单位:mm]